# **brother**

Setting Up the Machine

Setting Up<br>the Machine

g<br>DSD

**Before you can use the MFC, you must set up the hardware and install the driver. To help you get started in setting up the machine and installing the driver and software, please read this "Setup Guide" and follow the simple instructions.**

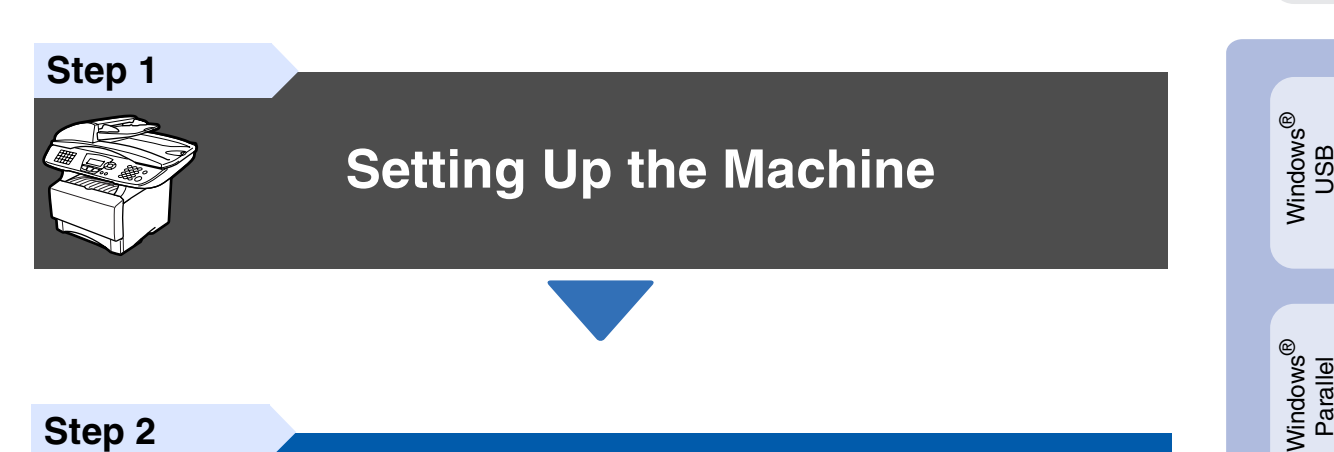

**Step 2**

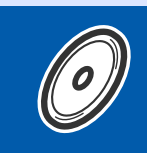

**[Installing the Driver & Software](#page-11-0)**

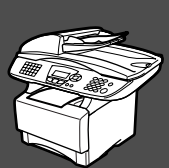

## **Setup is Complete!**

For the latest drivers and to find the best solution for your problem or question, access the Brother Solutions Center directly from the driver or go to **<http://solutions.brother.com>** Keep this "Quick Setup Guide" , User's Guide and supplied CD-ROM in a convenient place for quick and easy reference at all times.

Macintosh

g<br>DSD

®

Windows *l*indows<sup>®</sup><br>Network

Installing the Driver & Software

Installing the Driver & Software

Windows 능<br>2 ® 4.0 Parallel

# ■**Getting Started**

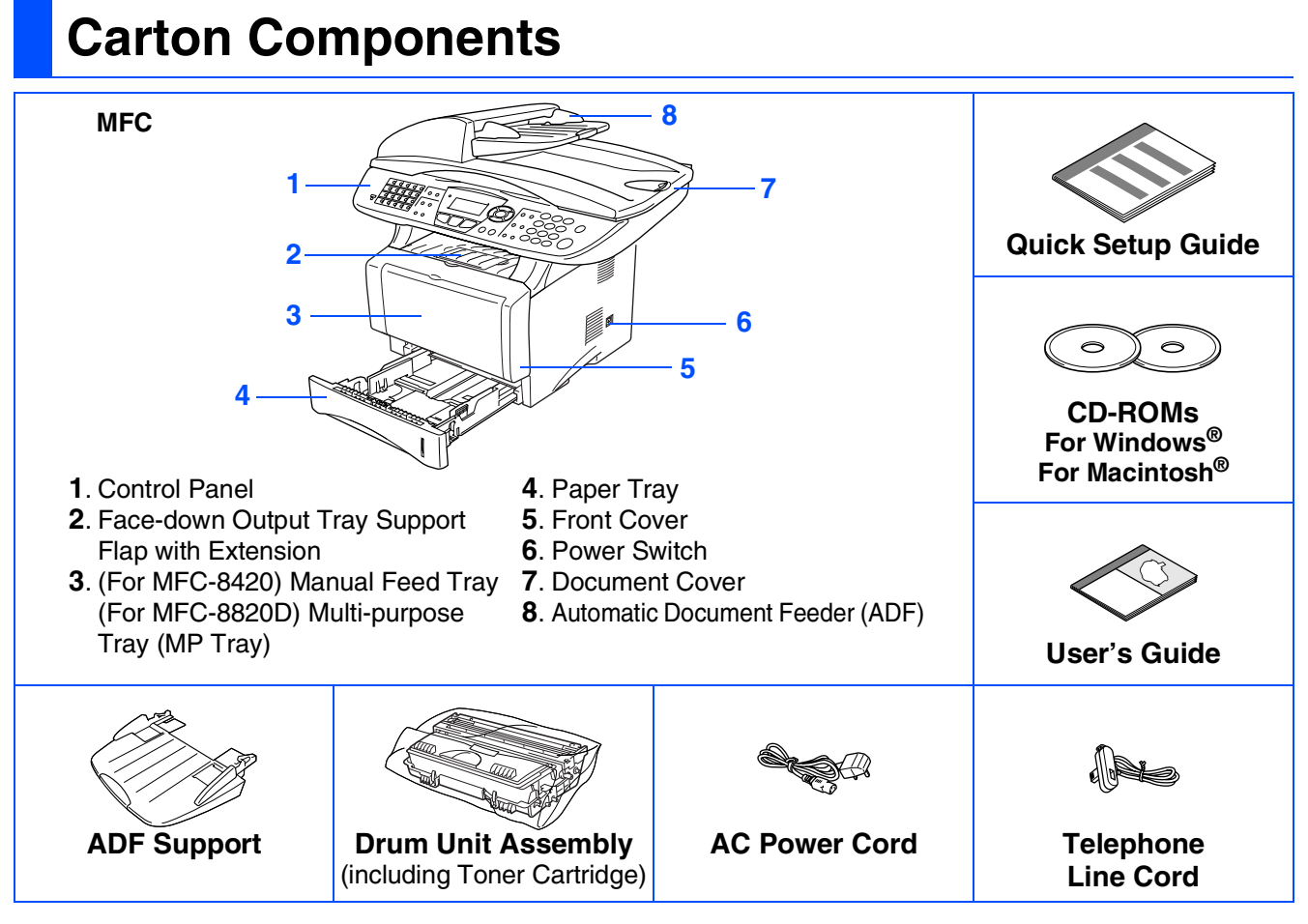

Carton components may differ from one country to another. Save all packing materials and the carton.

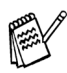

The interface cable is not a standard accessory. Please purchase the appropriate interface cable for *the interface you intend to use (Parallel or USB).*

- *For Parallel use a bi-directional shield interface cable that is IEEE 1284-compliant, and not longer than 6 feet (2 meters).*
- *For USB use a Hi-Speed USB 2.0 interface cable that is not longer than 6 feet (2 meters).*
- *Please make sure that you use a Hi-Speed USB 2.0 certified cable if your computer uses a Hi-Speed USB 2.0 interface.*
- *Even if your computer has a USB 1.1 interface, you can connect the MFC.*

## **Control Panel**

MFC-8420 and MFC-8820D have similar control panel keys.

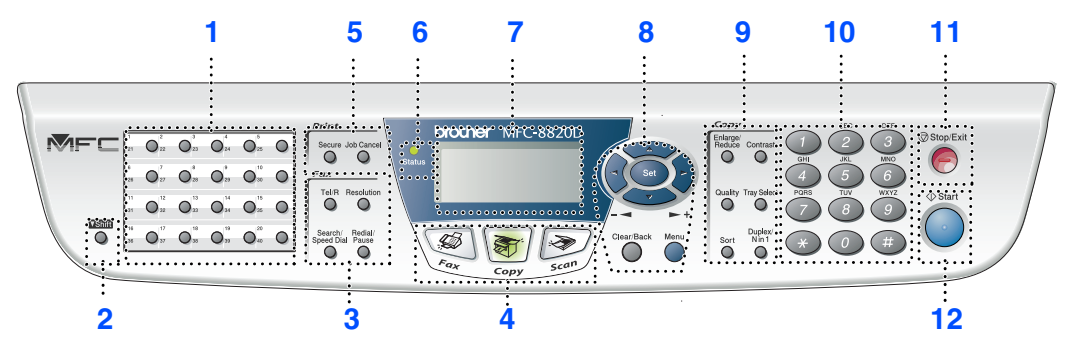

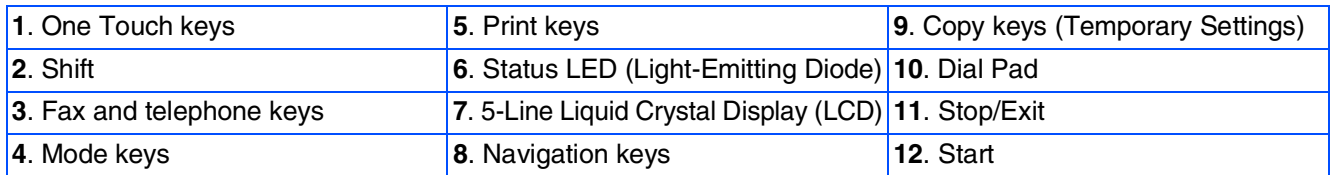

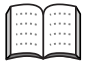

*For the details of the control panel, see "Control panel overview" in Chapter 1 of the User's Guide.*

## *Warning*

When you move the MFC, grasp the side handholds that are under the scanner. Do NOT carry the MFC by holding it at the bottom.

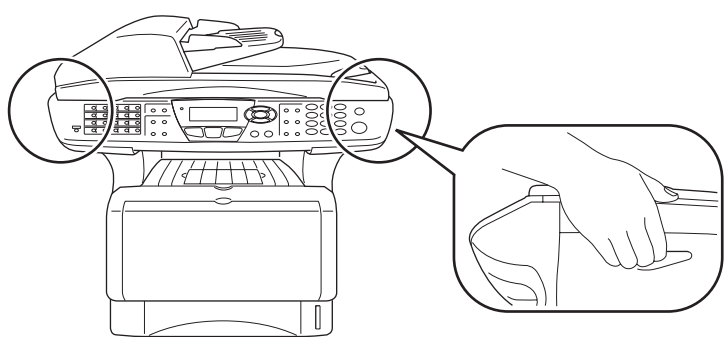

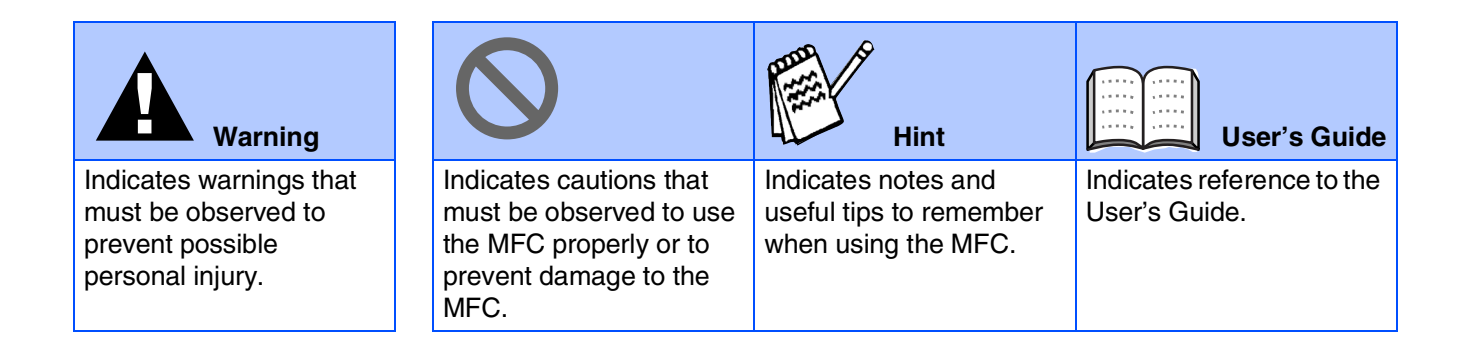

# **Table of Contents**

#### **[Setting Up the Machine](#page-4-0) Step 1**

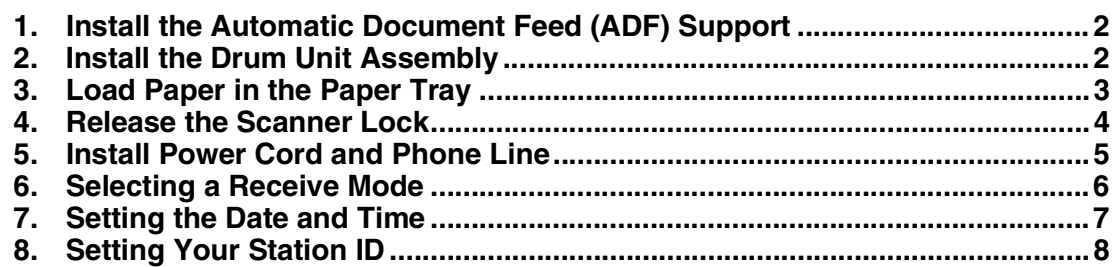

#### **[Installing the Driver & Software](#page-11-0) Step 2**

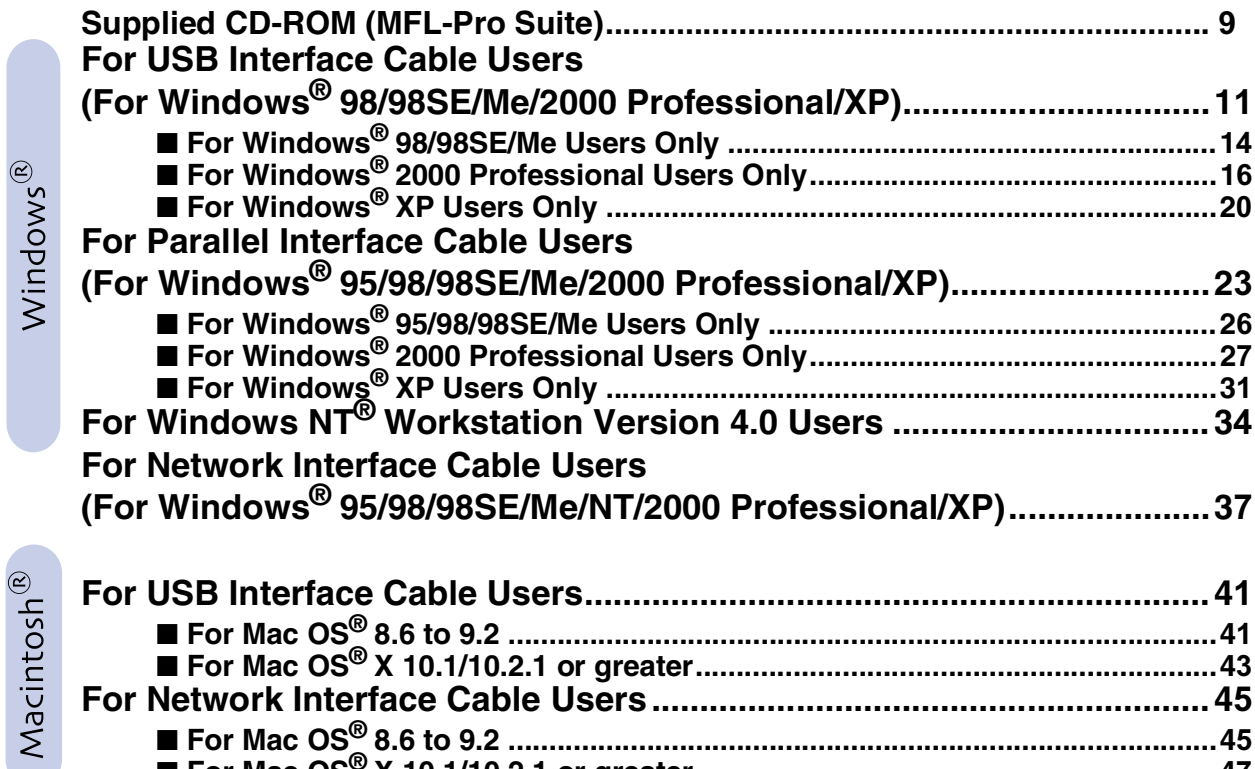

#### ■ **[For Administrators](#page-51-0)**

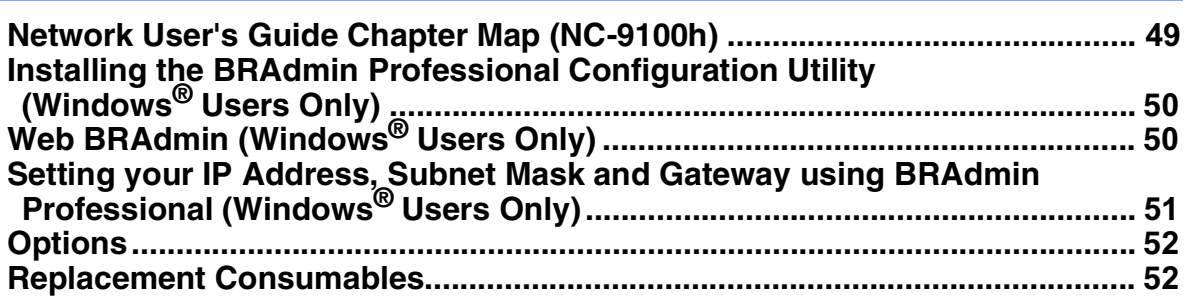

■ **For Mac OS® X 10.1/10.2.1 or [greater................................................................4](#page-49-0)7**

# <span id="page-4-3"></span>**Step 1 Setting Up the Machine**

<span id="page-4-2"></span><span id="page-4-1"></span><span id="page-4-0"></span>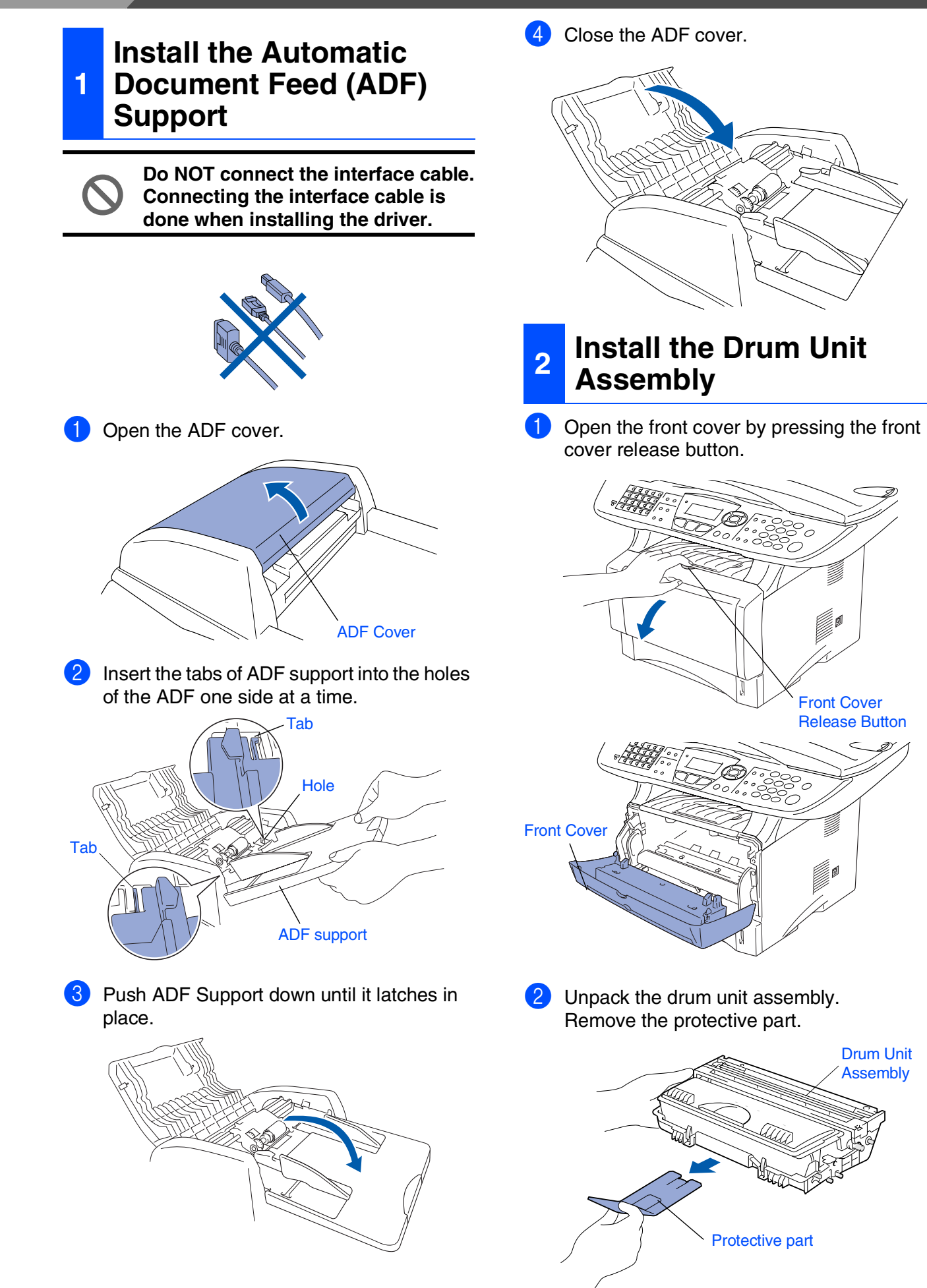

- Setting Up<br>the Machine Setting Up the Machine
- Windows g<br>DSD

®

- Windows® Parallel
- Windows 5<br>Z ® 4.0 Parallel
- Windows *l*indows<sup>®</sup><br>Network
- Macintosh g<br>DSD

®

- Macintosh acintosh<sup>®</sup><br>Network
- For<br>Administrators Administrators

8 Rock it from side to side several times to distribute the toner evenly inside the assembly.

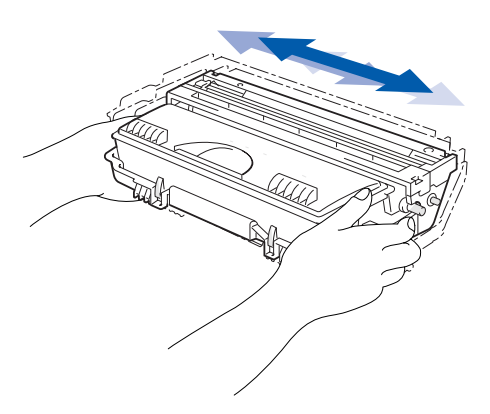

4 Push the drum unit assembly into the machine (until it snaps into place).

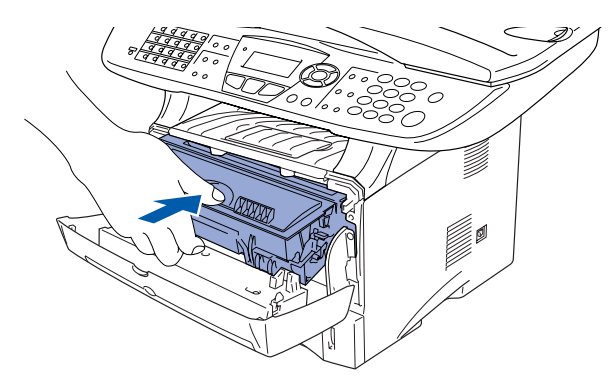

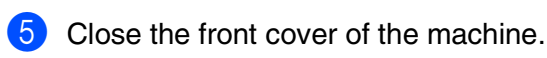

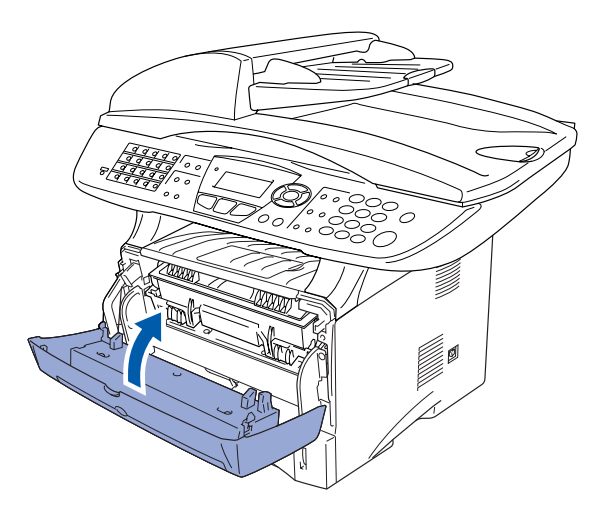

<span id="page-5-0"></span>**<sup>3</sup> Load Paper in the Paper Tray**

Pull the paper tray completely out of the machine.

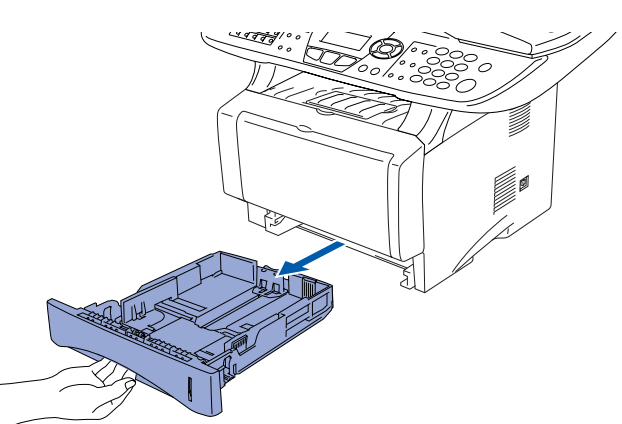

 $\left( 2\right)$  While pressing the paper guide release lever, slide the adjusters to fit the paper size. Check that the guides are firmly in the slots on the tray.

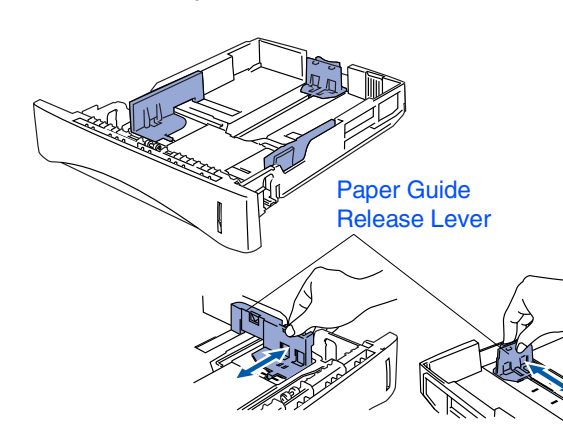

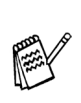

*For Legal size paper, press the universal guide release button and pull out the rear of the paper tray.*

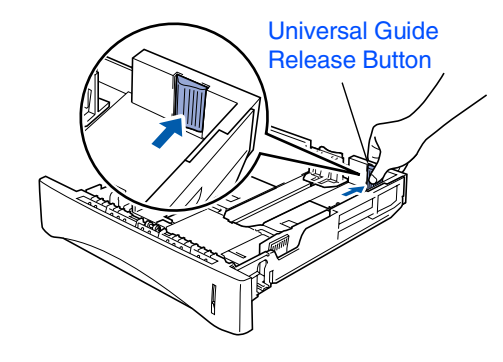

# **Setting Up the Machine**

- **Step 1**
	- **3** Fan the stack of paper well to avoid paper jams and misfeeds.

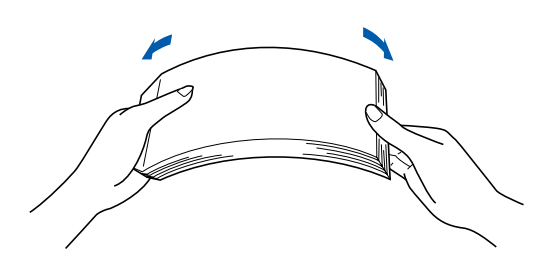

4 Put paper in the paper tray. Check that the paper is flat in the tray and below the maximum paper mark.

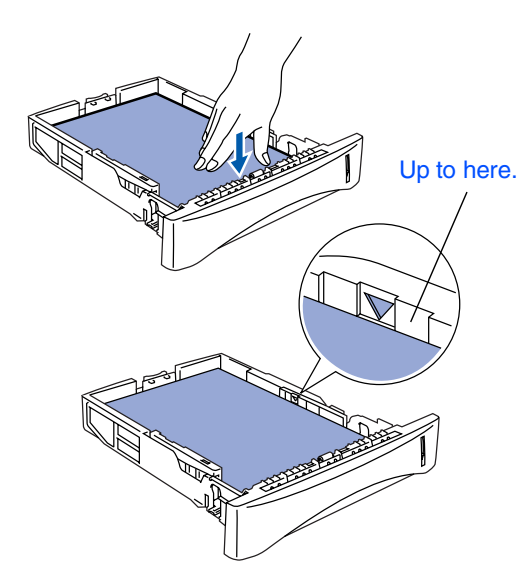

**5** Put the paper tray firmly back in the machine and unfold the support flap before you use the machine.

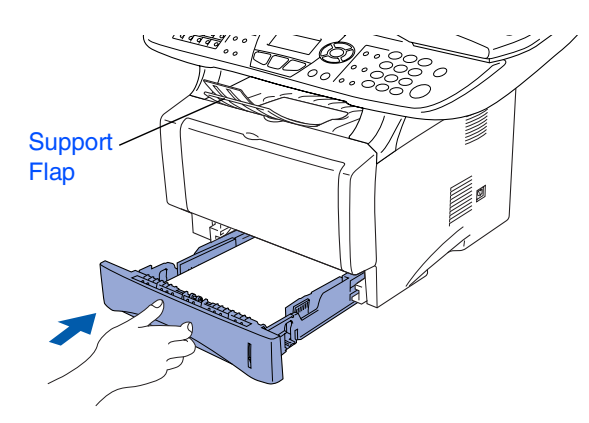

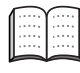

*For details on supported paper specifications, see "Paper" in Chapter 2 (User's Guide).*

## <span id="page-6-0"></span>**<sup>4</sup> Release the Scanner Lock**

**1** Push the lever up to unlock the scanner. (The gray scanner lock lever is located at the back left under side of the document cover.)

#### Scanner Lock Lever

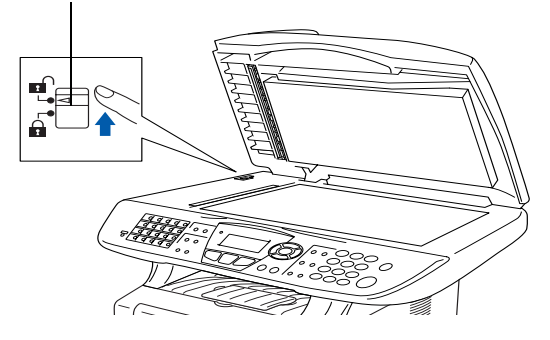

#### Setting Up the Machine Setting Up he Machine

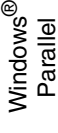

Windows 5<br>Z ®<br>® Parallel

Windows *l*indows<sup>®</sup><br>Network

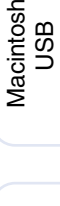

®

Macintosh acintosh<sup>®</sup><br>Network

Administrators Administrators For

### <span id="page-7-0"></span>**<sup>5</sup> Install Power Cord and Phone Line**

**Do not connect the Parallel or USB cable yet.**

Make sure that the power switch is off. Connect the AC power cord to the machine.

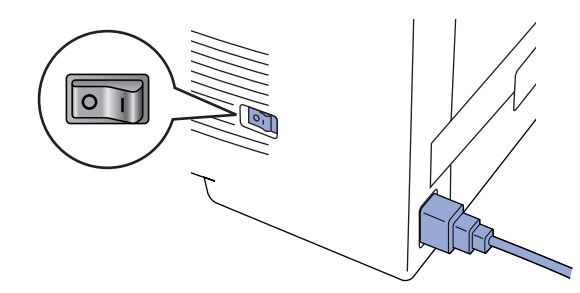

2 Plug the AC power cord into an AC outlet. Turn the power switch on.

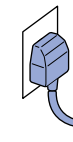

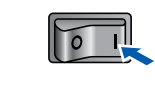

- *If* Check Scan Lock *appears on the LCD, immediately release the scanner lock and press Stop/Exit.*
- Connect one end of the telephone line cord to the socket on the MFC marked **LINE** and the other end to a modular wall socket.

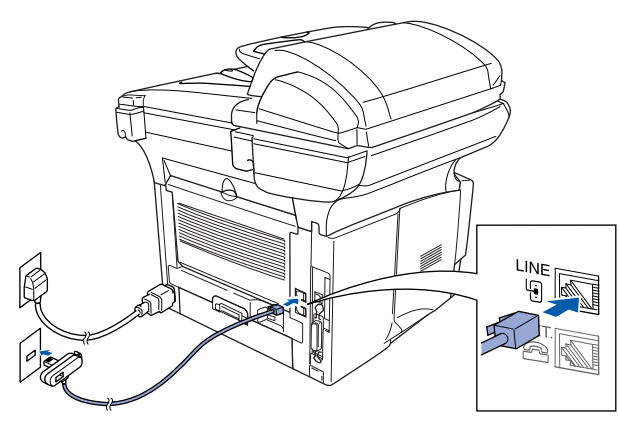

# *Warning*

- The MFC must be fitted with an earthed plug.
- *Since the MFC is grounded through the power outlet, you can protect yourself from potentially hazardous electrical conditions on the telephone network by keeping the power to your MFC on when you connect it to a telephone line. Similarly, you can protect yourself when you want to move your MFC by disconnecting the telephone line first and then the power cord.*

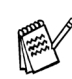

*If you are sharing one phone line with an external telephone, connect it as shown below.*

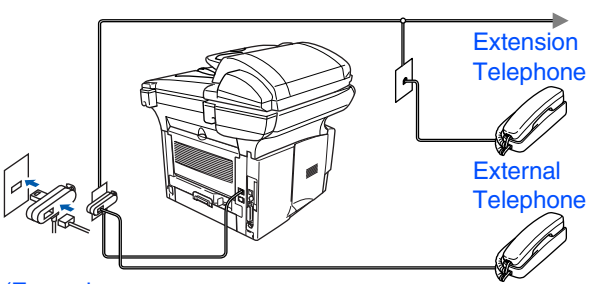

#### (Example for the U.K.)

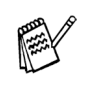

*If you are sharing one phone line with an external telephone answering device, connect it as shown below.*

*Please set the receive mode to External TAD. For more details, see "Connecting the MFC" in Chapter 1 of the User's Guide.*

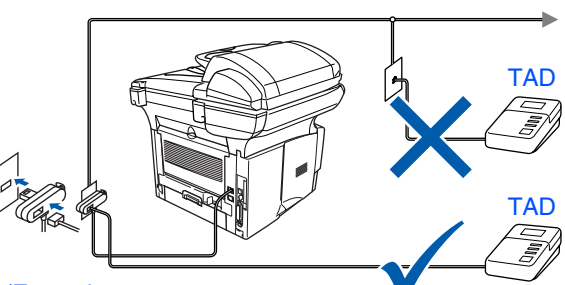

(Example for the U.K.)

# **Step 1 Setting Up the Machine**

MFC-8420 and MFC-8820D have similar control panel keys. Set Dial pad Stop/Exit **brother** MFC-8820D MFC  $\overline{\bullet}$  $\bullet$  $\overrightarrow{O}$  $\bullet$  $\bigcap_{i=1}^n$  $\bigcirc$ .  $\cap$  $\bullet$ .  $\sqrt{2}$  $\Omega$  $\bullet$  $\bullet$  $\sqrt{2}$ ö v<sub>Shift</sub>  $\bullet$  $\bullet$ . Dupler<br>Nin 1  $\bullet$  $\circ$  $\sum_{i=1}^{n}$ **Menu** 

## <span id="page-8-0"></span>**6 Selecting a Receive Mode**

Choose the **Receive** mode which best suits your needs.

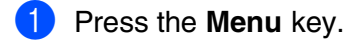

Press  $\omega$  key.

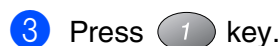

- Press  $\bullet$  or  $\bullet$  to select the mode.
- 5 Press the **Set** key.
- 6 Press the **Stop/Exit** key.

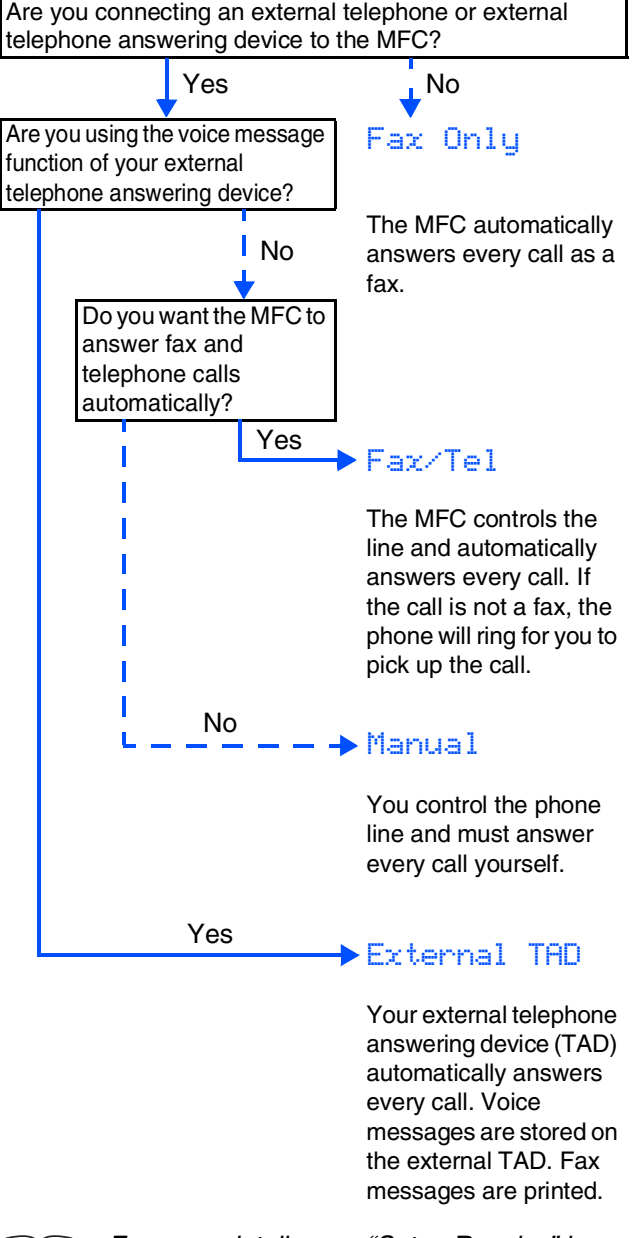

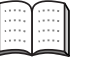

*For more details, see "Setup Receive" in Chapter 5 of the User's Guide.*

<span id="page-9-0"></span>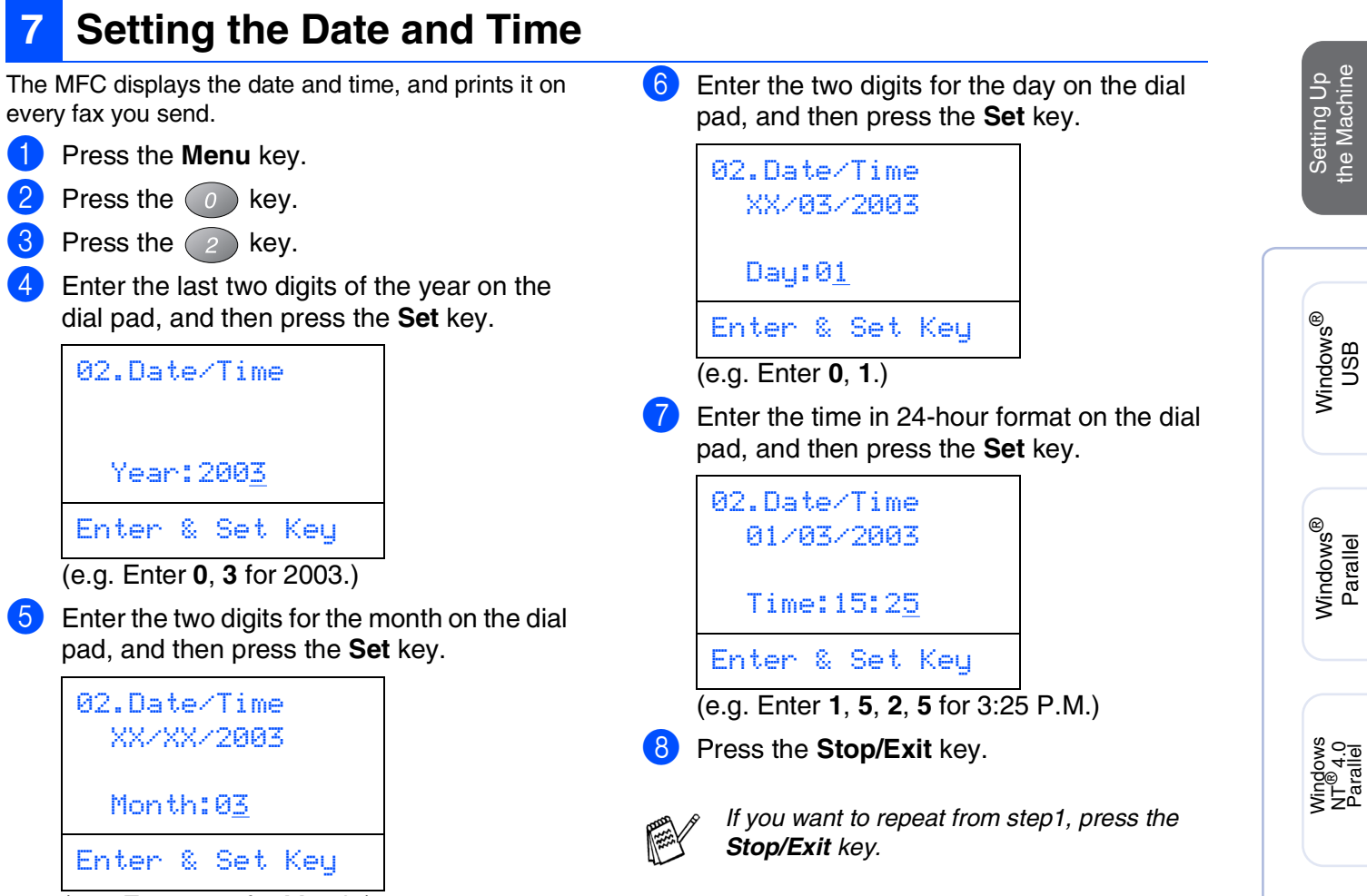

(e.g. Enter **0**, **3** for March.)

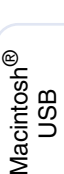

Windows *l*indows<sup>®</sup><br>Network

Macintosh acintosh<sup>®</sup><br>Network **Step 1**

# **Setting Up the Machine**

MFC-8420 and MFC-8820D have similar control panel keys.

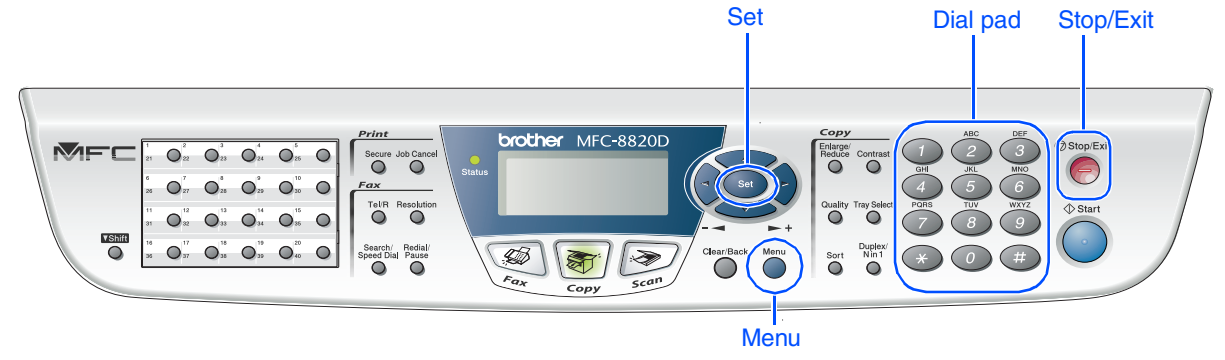

## <span id="page-10-0"></span>**8 Setting Your Station ID**

You should store your name and fax number to be printed on all fax pages that you send.

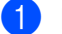

- 1 Press the **Menu** key.
- Press the  $\left($   $\circ$   $\right)$  key.
- Press the  $\left(3\right)$  key.
- Enter your fax number (up to 20 digits) on the dial pad, and then press the **Set** key.

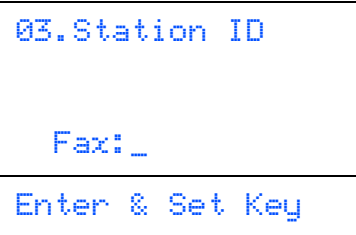

**5** Enter your telephone number (up to 20 digits) on the dial pad, and then press the **Set** key.

(If your telephone number and fax number are the same, enter the same number again.)

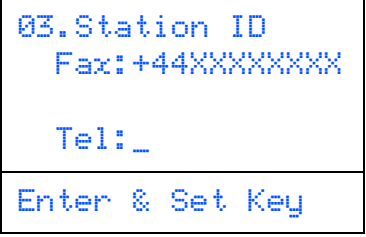

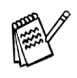

*Press to enter "+" (plus) character.*

6 Use the dial pad to enter your name (up to 20 characters), and then press the **Set** key.

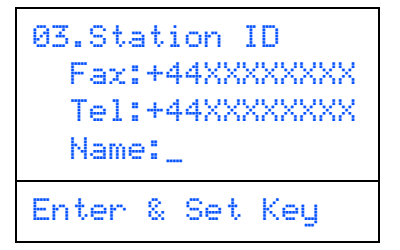

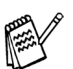

- *Refer to the following chart for entering your name.*
- *If you need to enter a character that is on the same key as the previous character, press*  $\epsilon$  *to move the cursor to the right.*

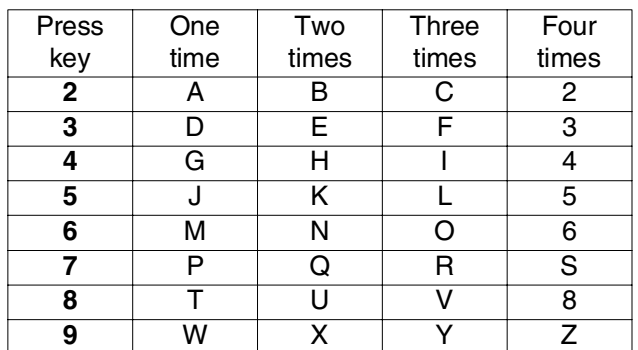

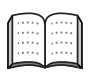

*For more details, see "Setting the Station ID" in Chapter 4 of the User's Guide.*

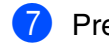

7 Press the **Stop/Exit** key.

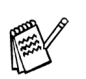

*If you want to repeat from step1, press the Stop/Exit key.*

> **Go to Next page to install the driver**

## <span id="page-11-1"></span><span id="page-11-0"></span>**Supplied CD-ROM (MFL-Pro Suite)**

You can find a variety of information on the CD-ROM.

# Windows®

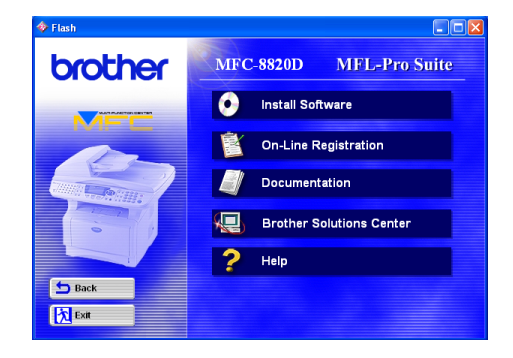

#### **Install Software**

You can install printer, PC-FAX Send/Receive, scanner drivers and the various utility items, including PaperPort® and TextBridge® OCR.

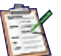

#### **On-Line Registration**

You will be pointed to the Brother Product Registration Web Page for quick registration of your MFC.

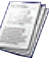

#### **Documentation**

View the User's Guide and other documentation in PDF format. (Viewer included)

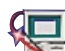

#### **Brother Solutions Center**

You can access the Brother Solutions Center which is a Web site offering information about your Brother product including FAQs, User's Guides, Driver updates and Tips for using your machine.

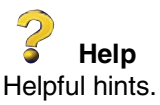

## Macintosh<sup>®</sup>

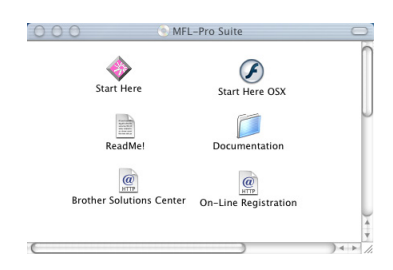

#### **Start Here**

You can install the printer driver, scanner driver, PC-FAX Send and Presto!® PageManager® for Mac  $OS^{\circledR}$  8.6 - 9.2

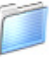

#### **Documentation**

View the User's Guide and other documentations in PDF format.

#### **Start Here OSX**

You can install the printer driver, scanner driver, PC-Fax Send, remote setup program and Presto! PageManager<sup>®</sup> for Mac OS<sup>®</sup> 10.1/10.2.1 or greater (Scanning is not supported in Mac  $OS^{\circledR}$  10.1).

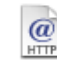

#### **Brother Solutions Center**

You can access the Brother Solutions Center which is a Web site offering information about your Brother product including FAQs, User's Guides, Driver updates and Tips for using your machine.

#### **ReadMe!**

You can get important information and troubleshooting tips.

#### $\omega$ **On-Line Registration**

You will be pointed to the Brother Product Registration Web Page for quick registration of your MFC.

Follow the instructions on this page for your operating system and interface cable.

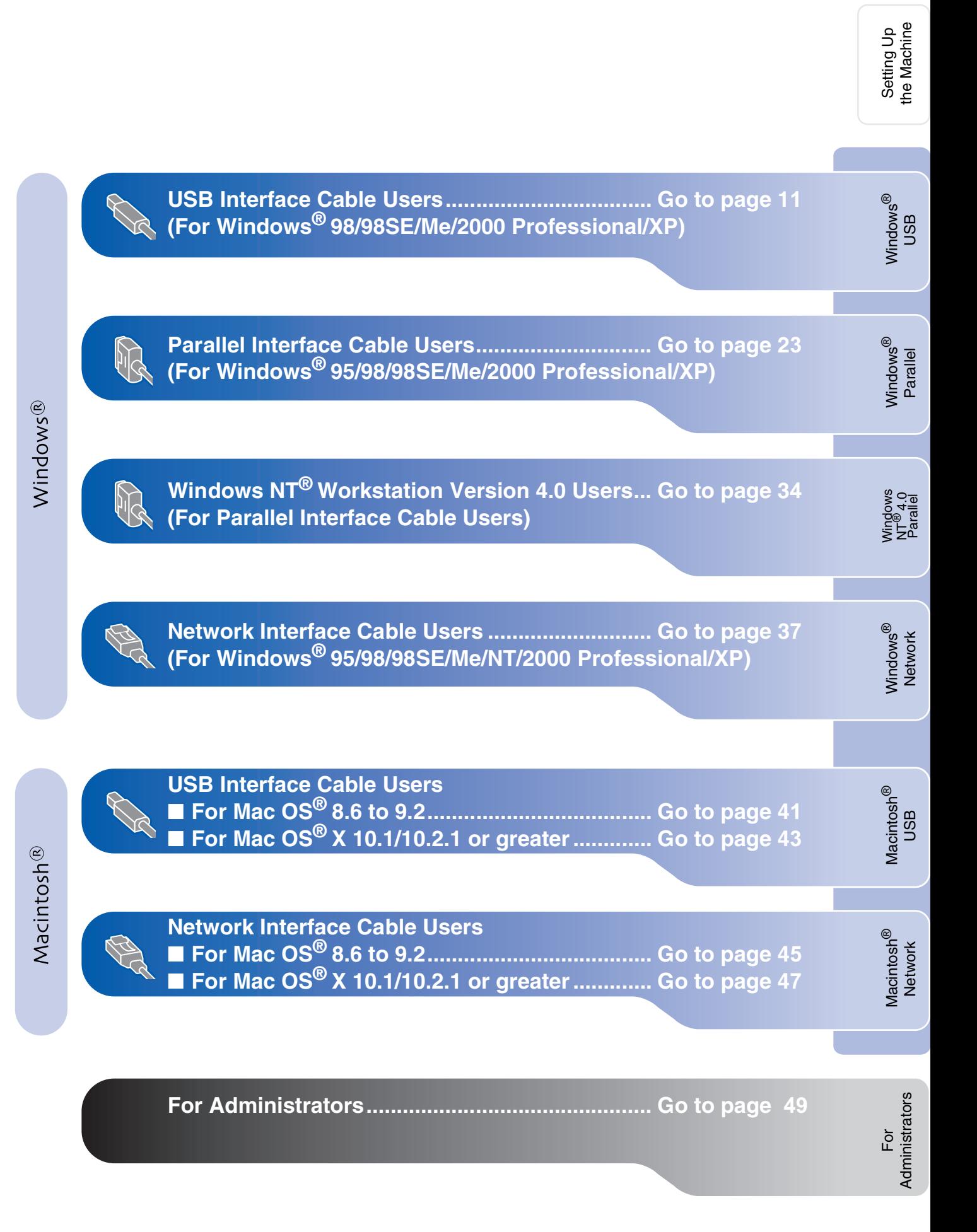

## <span id="page-13-1"></span><span id="page-13-0"></span>**For USB Interface Cable Users (For Windows® 98/98SE/Me/2000 Professional/XP)**

### **Make sure that you have completed the instructions from Step 1 ["Setting Up](#page-4-3)  [the Machine" on pages 2 - 8](#page-4-0).**

<span id="page-13-2"></span>**1** Switch off and unplug the MFC from the AC outlet and disconnect it from your computer, if you already connected an interface cable.

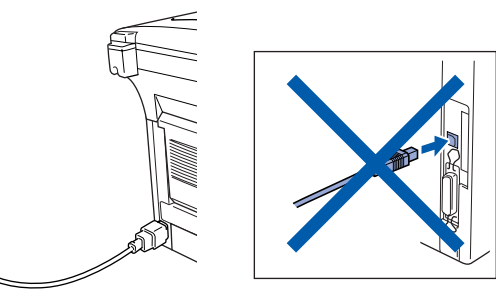

Turn on your computer. (For Windows® 2000 Professional/XP, you must be logged on as the administrator.)

3 Insert the supplied CD-ROM for Windows<sup>®</sup> into your CD-ROM drive. If the model name screen appears, select your machine. If the language screen appears, select your language.

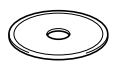

The CD-ROM main menu will appear. Click **Install Software**.

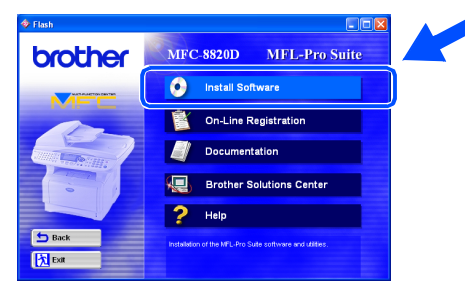

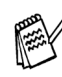

*If this window does not appear, use Windows® Explore to run the setup.exe program from the root directory of the Brother CD-ROM.*

5 Click **MFL-Pro Suite** in Main Application.

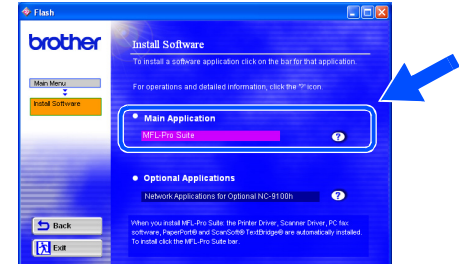

*MFL-Pro Suite includes Printer Driver, Scanner Driver, ScanSoft*® *PaperPort*®*, ScanSoft*® *TextBridge*®*, PC-FAX software, Remote Setup and True Type fonts. PaperPort*® *is a document management application for viewing scanned documents. ScanSoft*® *TextBridge*®*, which is integrated into PaperPort*®*, is an OCR application that converts an image into text and inserts it into your default word processor.*

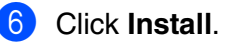

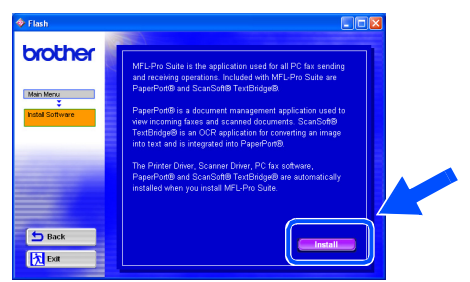

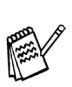

*If you see the following screen, click OK to install the Windows® updates. After the updates are installed your PC may restart. Note: If it does the installation will automatically continue.*

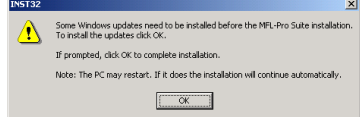

*If the installation does not continue automatically, please open the installer menu again by double-clicking the setup.exe program from the root directory of the Brother CD-ROM, and continue from Step* 4*.*

Windows

USB

Setting Up the Machine

Setting Up<br>the Machine

When the PaperPort® 8.0 SE Setup window is displayed, click **Next**.

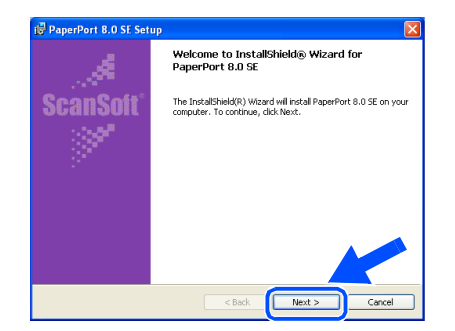

8 After reading and accepting the ScanSoft<sup>®</sup> License Agreement, enter your user information and click **Next**.

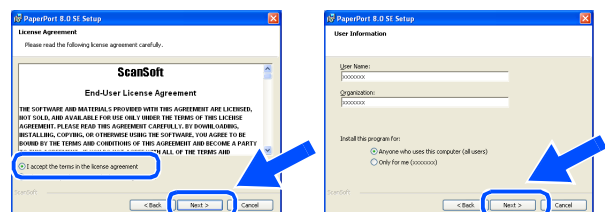

9 Select **Typical** and click **Next**.

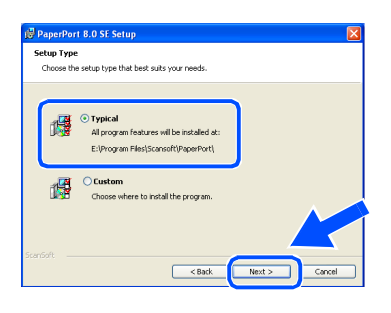

0 Click **Install** and PaperPort® will start installing on your computer.

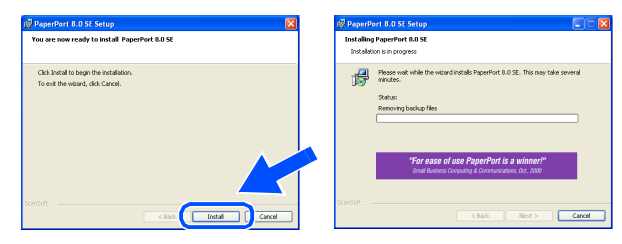

**11** When the ScanSoft<sup>®</sup> Registration screen is displayed, make your selection and follow the on-screen instructions.

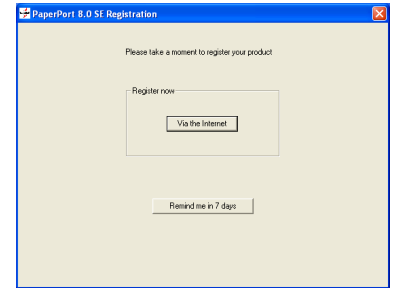

**12** Click **Finish** to complete installation.

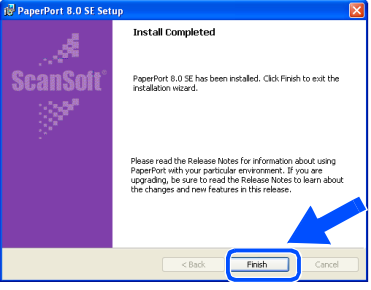

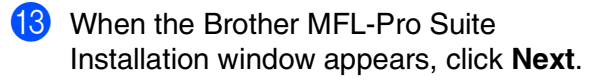

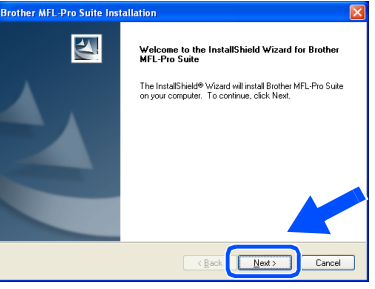

F

*If an error message appears at this point in the installation process, or if you have previously installed the MFL-Pro Suite, you will first have to uninstall it. From the Start menu, select Programs, Brother, Brother MFL-Pro Suite, Uninstall, and then follow the instructions on the screen.*

#### **Continued ...**

### **For USB Interface Cable Users (For Windows® 98/98SE/Me/2000 Professional/XP)**

14 When the Brother Software License Agreement window appears, click **Yes**.

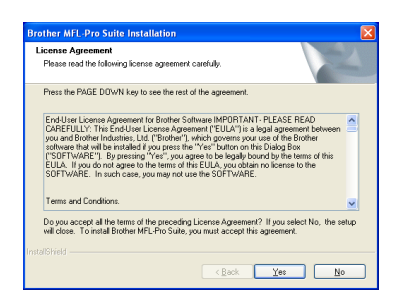

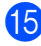

**E** Select **Local Interface**, and then click **Next**.

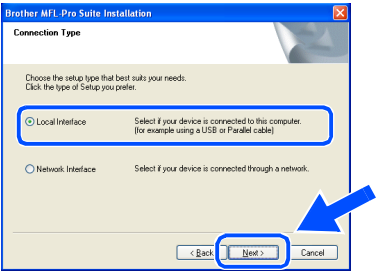

**fo** Select Standard, and then click Next. The application files will be copied and installed to your computer.

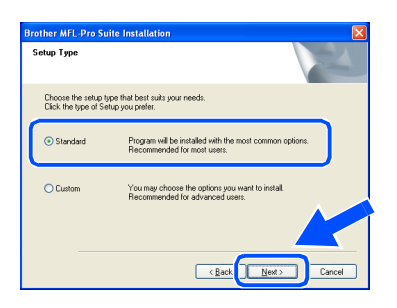

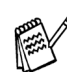

*If you want to install the PS driver, select Custom and then follow the on-screen instructions. When the Select Components screen appears, check PS Printer Driver, and then continue following the on-screen instructions.*

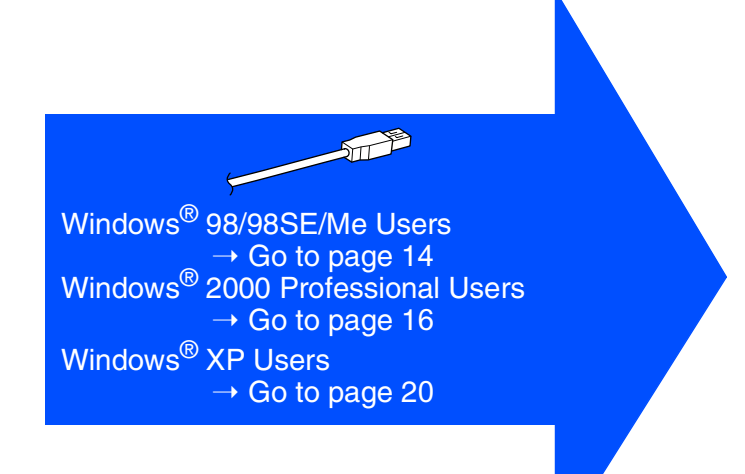

For<br>Administrators Administrators

## <span id="page-16-1"></span>**For Windows® 98/98SE/Me Users Only**

### <span id="page-16-0"></span>**Make** sure that you followed the instructions in **1** to **6** on [pages](#page-13-2) 11 - 13.

G When this screen appears, connect the click **Next**. USB interface cable to your PC, and then connect it to the MFC. Turn on the MFC by plugging in the power Click the port you cord. Turn the power switch on. **Brother MFL Pro S If you use a Parallel cable:**<br>1. Connect the MFC to your PC with the Para 1. Cornerst the MFC to your PC with the Parallel cable.<br>2. Turn the MFC on View And then click Finish to restart your PC.<br>3. Click the Next button, and then click Finish to restart your PC.<br>4. After the PC restarts, Please Next> Cancel If you use a USB cable 1. Connect the MFC to your PC with<br>2. Select BRUSB Port. 1100 widths and those teachers MEC are 19 Accept the default Printer name by selecting **Yes**, and then click **Next**. Next > Cancel me for this printer, or you can u<br>halow When you have finithe rother MFC 8820D USB Pris < Back Next> Select Yes (recommended), and then click **Finish**. A test page will be printed so you can check the print quality. .<br>After your printer is installed, Windows can prin<br>page so you can confirm that the printer is set  $\sqrt{2}$  $\overline{C}$  [xes [re <Back Finish

It will take a few seconds for the installation screen to appear.

The installation of the Brother drivers will automatically start. Follow the instructions on the screen.

**18** Select **BRUSB: USB Printer Port**, and then

**Continued ...**

Windows®

Setting Up<br>the Machine Setting Up the Machine

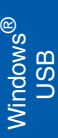

### **For USB Interface Cable Users (For Windows® 98/98SE/Me/2000 Professional/XP)**

**21** If the test page is printed correctly, click **Yes**. If you click **No**, follow the prompts on the screen to correct the problem.

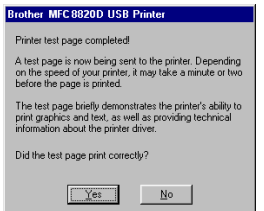

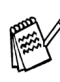

*If the README.WRI file shown in Step 22 appears, close the README,WRI file and then click Finish after printing the test page.*

22 The README. WRI file will be displayed. Please read this file for troubleshooting information and then close the file to continue installation.

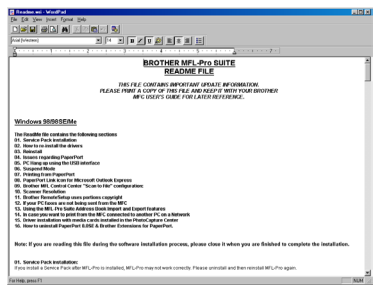

**23** Click **Finish** to restart your computer.

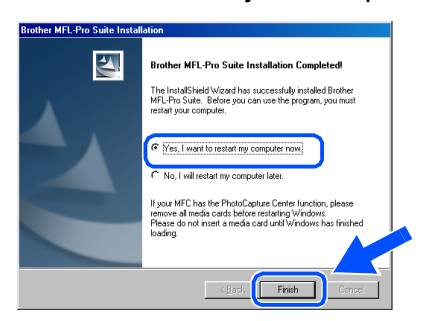

24 After the computer restarts, click Yes to have the Control Center load each time Windows<sup>®</sup> is started. The Control Center will appear as an icon in the task tray. If you click **No** the Scan keys on the MFC will be disabled.

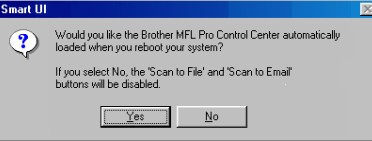

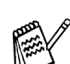

*Even if you select No, you will be able to launch the Brother Control Center later to use the Scan key by double clicking the Smart UI icon on the desktop. This loads the Brother Control Center to the task tray. See AutoLoad the Brother Control Center, Chapter 14 in the Documentation (User's Guide) located on the CD-ROM.*

 $OKI)$ 

**The Brother PC-FAX, Printer and Scanner drivers have been installed and the installation is now complete.**

For<br>Administrators Administrators

# <span id="page-18-1"></span><span id="page-18-0"></span>**For Windows® 2000 Professional Users Only**

### **Make** sure that you followed the instructions in **1** to **6** on [pages](#page-13-2) 11 - 13.

When is screen appears, connect the USB interface cable to your PC, and then connect it to the MFC. Turn on the MFC by plugging in the power ft digital signature affirms that software has<br>with Windows and that the software has no<br>I since it was tested cord. Turn the power switch on. **Death of MELBert**  $\overline{\phantom{a}}$ If you use a Parallel cable:  $\underline{\mathbb{N}}$  o 1. Connect the MFC to your PC with the Parallel cable.<br>2. Turn the MFC on.<br>3. Click the Next button, and then click Finish to restart your PC.<br>4. Alter the PC restarts, Flease wait until the installation is compl **19** The README.WRI file will be displayed. If you use a USB cable Please read this file for troubleshooting Connect the MEC to your PC with the USB cable, and then turn the MEC o information and then close the file to continue installation. ntada el . Vestido<br>2020 - 2020 Angel Bellin, 1940<br>2020 - 2020 Angel Bellin, 2020 Angel Bellin, 2020 Angel Bellin, 2020<br>2020 - 2020 Angel Bellin, 2020 Angel Bellin, 2021 Angel Bellin, 2021 Angel Bellin, 2021 Angel Bellin, BROTHER MFL-Pro SUITE :<br>HEL CONTAINS IMPORTANT UPDATE INFORM<br>WIT A COPY OF THIS FILE AND KEEP IT WITH Y 20 Click **Finish** to restart your computer.  $|\Delta|$  $\sqrt{2}$ .<br>tallShield Wizard has successfully installed Brother<br>s Suite. Before you can use the program, you must .<br>■ Yes, I want to restart my computer now. It will take a few seconds for the installation Finish |

screen to appear.

The installation of the Brother drivers will automatically start. Follow the instructions on the screen.

**18** If the Digital Signature Not Found dialog

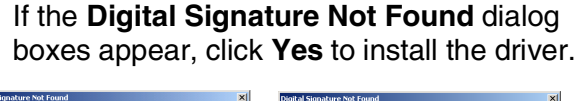

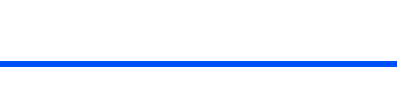

Windows®

**Continued ...**

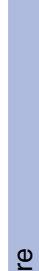

Setting Up the Machine

Setting Up<br>the Machine

### **For USB Interface Cable Users (For Windows® 98/98SE/Me/2000 Professional/XP)**

21 After the computer restarts, click Yes to have the Control Center load each time Windows® is started. The Control Center will appear as an icon in the task tray. If you click **No** the Scan keys on the MFC will be disabled.

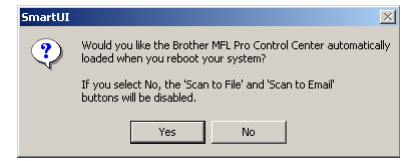

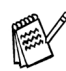

*Even if you select No, later you will be able to launch the Brother Control Center to use the Scan key by double clicking the Smart UI icon on the desktop. This loads the Brother Control Center to the task tray. See AutoLoad the Brother Control Center, Chapter 14 in the Documentation (User's Guide) located on the CD-ROM.*

 $OK!$ **A Basic Universal printer driver was installed with the MFL-PRO Software Suite which is certified for use with Windows operating systems.** 

> **Brother also offers a full featured printer driver (Native driver) that includes more features than the Basic Universal driver. However, this driver does not include a Windows certificate. To install the Brother Native driver**  proceed to step 22.

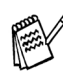

*For details on what features are available see chapter 12 of the User's Guide.*

#### **Brother Native driver Installation**

22 Click Start and select Settings and then **Printers**. Click on **Add a printer** and the Add Printer Wizard will start. When this screen appears, click **Next**.

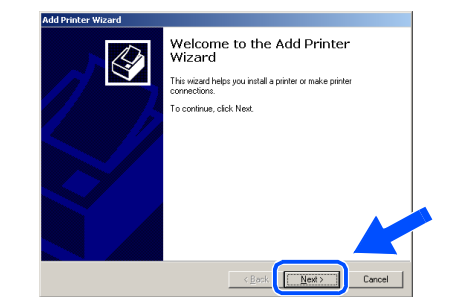

**23** Un-check the **Automatically detect and install my Plug and Play printer** selection and then click **Next**.

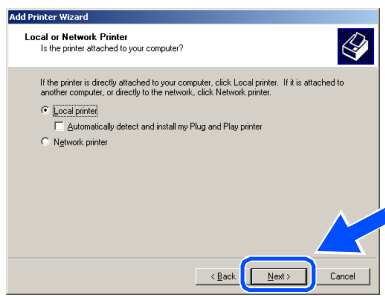

Select **USBXXX** from the pull down window for the Printer Port Selection and then click **Next**.

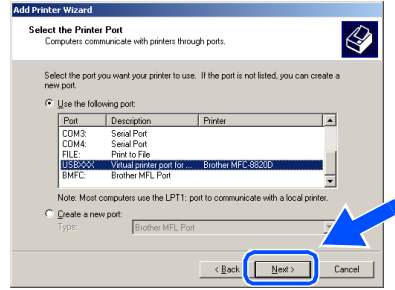

## Windows®

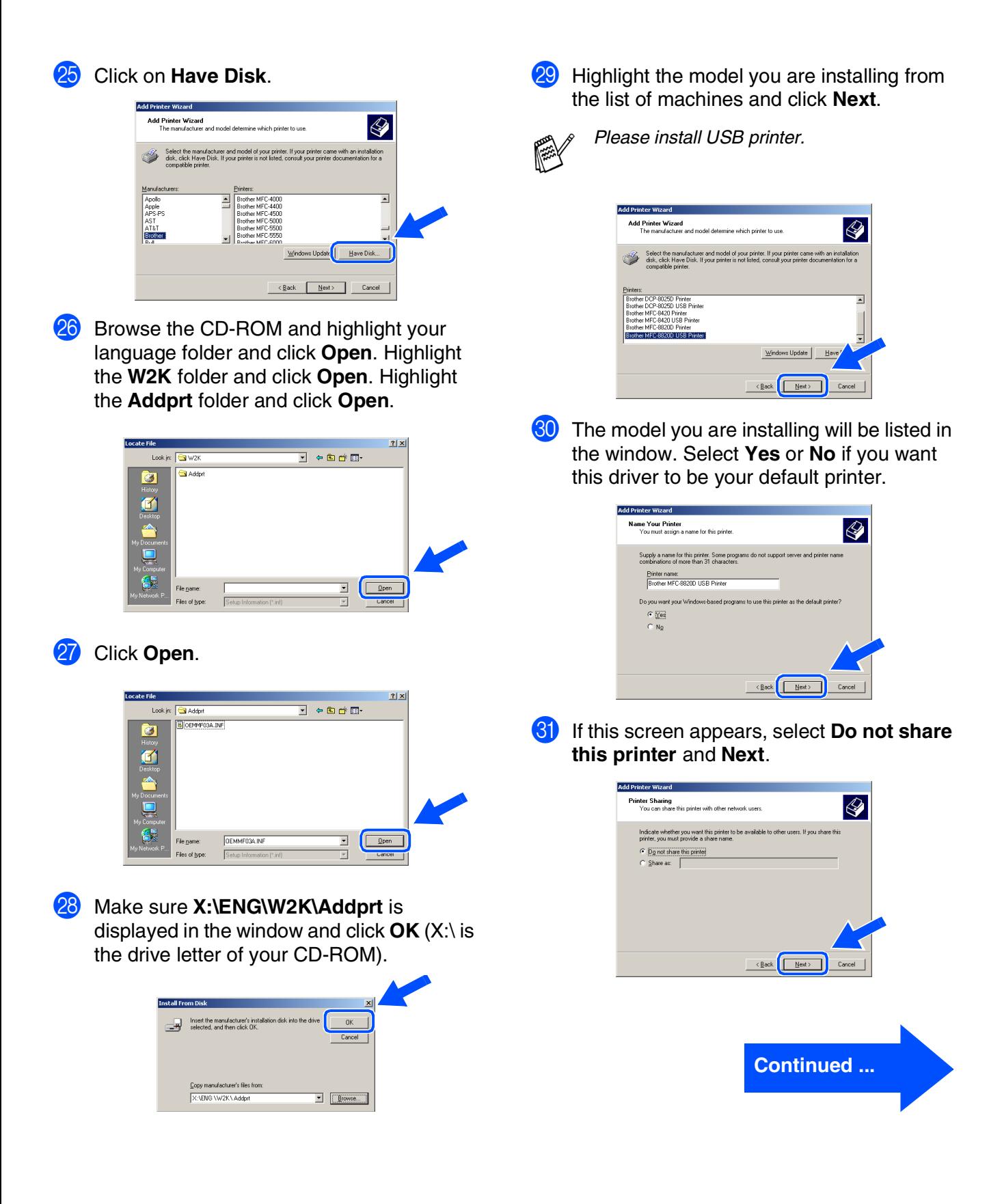

For<br>Administrators Administrators

### **For USB Interface Cable Users (For Windows® 98/98SE/Me/2000 Professional/XP)**

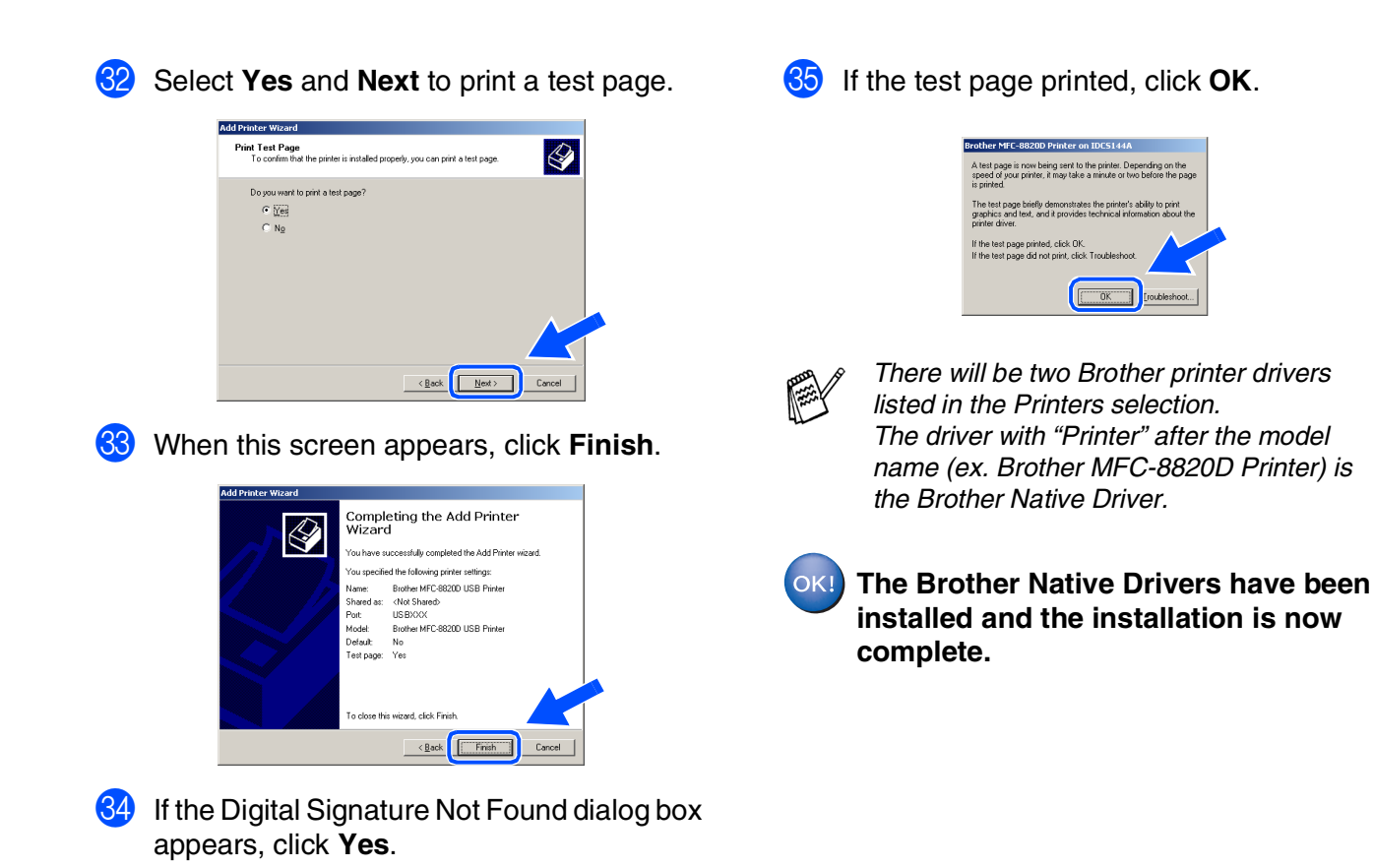

Ic More Info

For<br>Administrators Administrators

Windows

USB

®

# <span id="page-22-1"></span><span id="page-22-0"></span>**For Windows® XP Users Only**

**Make** sure that you followed the instructions in **1** to **6** on [pages](#page-13-2) 11 - 13.

When is screen appears, connect the 18 The README.WRI file will be displayed. USB interface cable to your PC, and then Please read this file for troubleshooting connect it to the MFC. information and then close the file to Turn on the MFC by plugging in the power continue installation. cord. Turn the power switch on. · Edit Vew Insert Forms<br>) ⊑≩ ■ ● △ ハ .<br>Vietziele islami **BROTHER MFL-Pro SUITE**<br>README FILE If you use a Parallel cable:<br>1. Connect the MFC to your PC with the Parallel cable<br>2. Turn the MFC on,<br>3. Wait for the installation process to continue. **THIS FILE CONTAINS IMPORTAINT UPDATE INFORMATION.**<br>PLEASE PRINT A COPY OF THIS FILE AND KEEP IT WITH YOUR BROTHER<br>MED USER'S GUIDE FOR LATER REFERENCE. If you use a USB cable: 1. Connect the MFC to your PC with the USB cable, and then turn the<br>2. Wait for the installation process to continue.<br>- " Some windows will open and close during the installation process.  $\left\langle \left\langle \underline{\mathbf{B}}\underline{\mathbf{B}}\underline{\mathbf{B}}\underline{\mathbf{B}}\right\rangle \right\rangle =\frac{\left\langle \underline{\mathbf{B}}\underline{\mathbf{B}}\underline{\mathbf$ **I9** Click **Finish** to restart your computer.  $\overline{\mathbf{z}}$ .<br>rother MFL-Pro Suite Installation Comple .<br>tallShield Wizard has successfully installed Brother<br>o Suite. Before you can use the program, you must O Yes, I want to restart my computer now. No. I will restart my computer later ss the PhotoCapture Center fi<br>dia cards before restarting W<br>insert a media card until Win Finish OK! **A Basic Universal printer driver was**   $\sqrt{2}$ **installed with the MFL-PRO Software Suite which is certified for use with Windows operating systems. Brother also offers a full featured printer driver (Native driver) that**  It will take a few seconds for the installation **includes more features than the Basic**  screen to appear. **Universal driver. However, this driver**  The installation of the Brother drivers will **does not include a Windows certificate.**  automatically start. The screens appear one **To install the Brother Native driver**  after another, please wait for a while. **proceed to step 20.** 

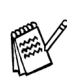

*For details on what features are available see chapter 12 of the User's Guide.*

#### **Continued ...**

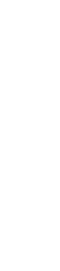

Installing the Driver & Software

Installing the Driver & Software

### **For USB Interface Cable Users (For Windows® 98/98SE/Me/2000 Professional/XP)**

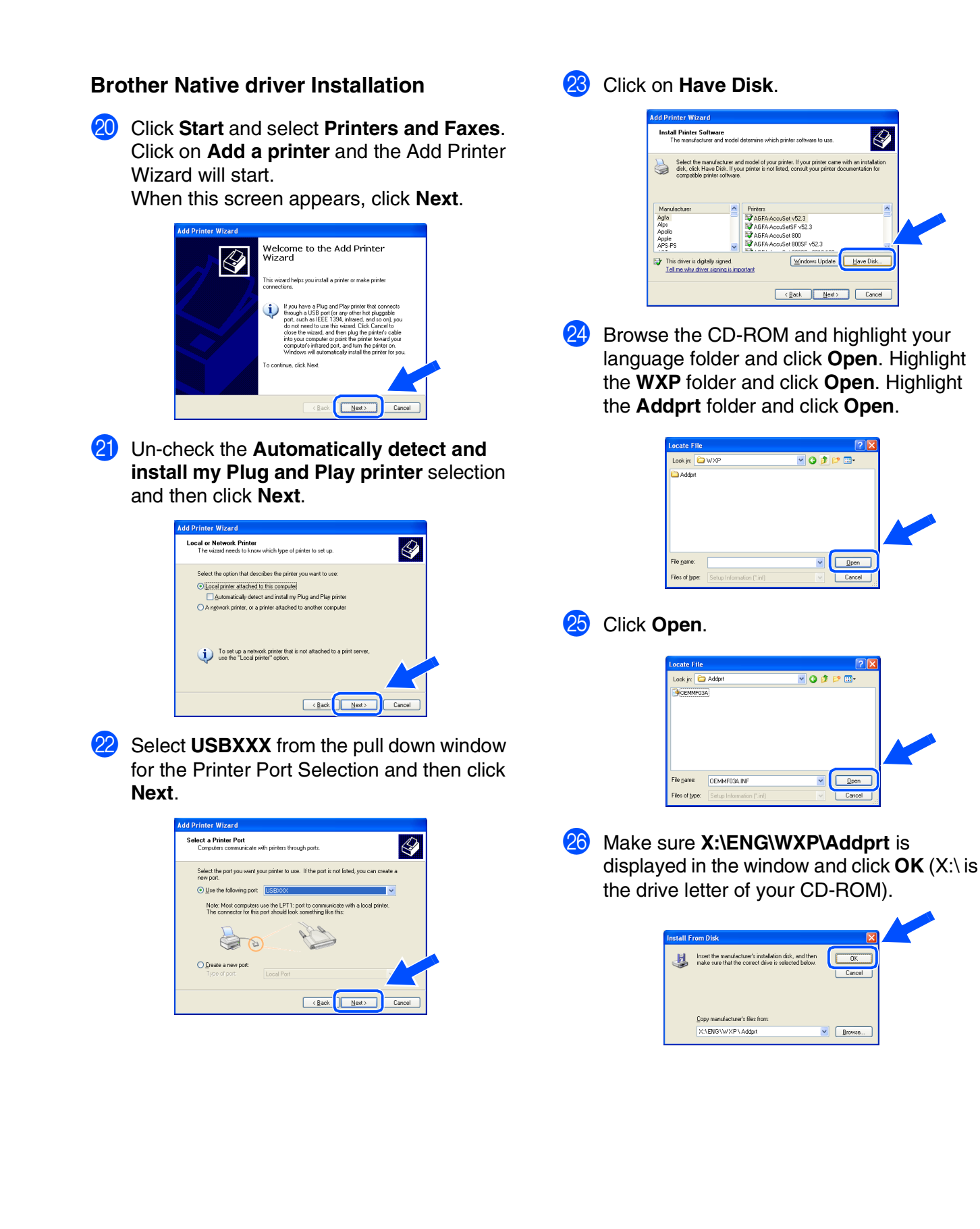

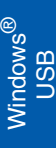

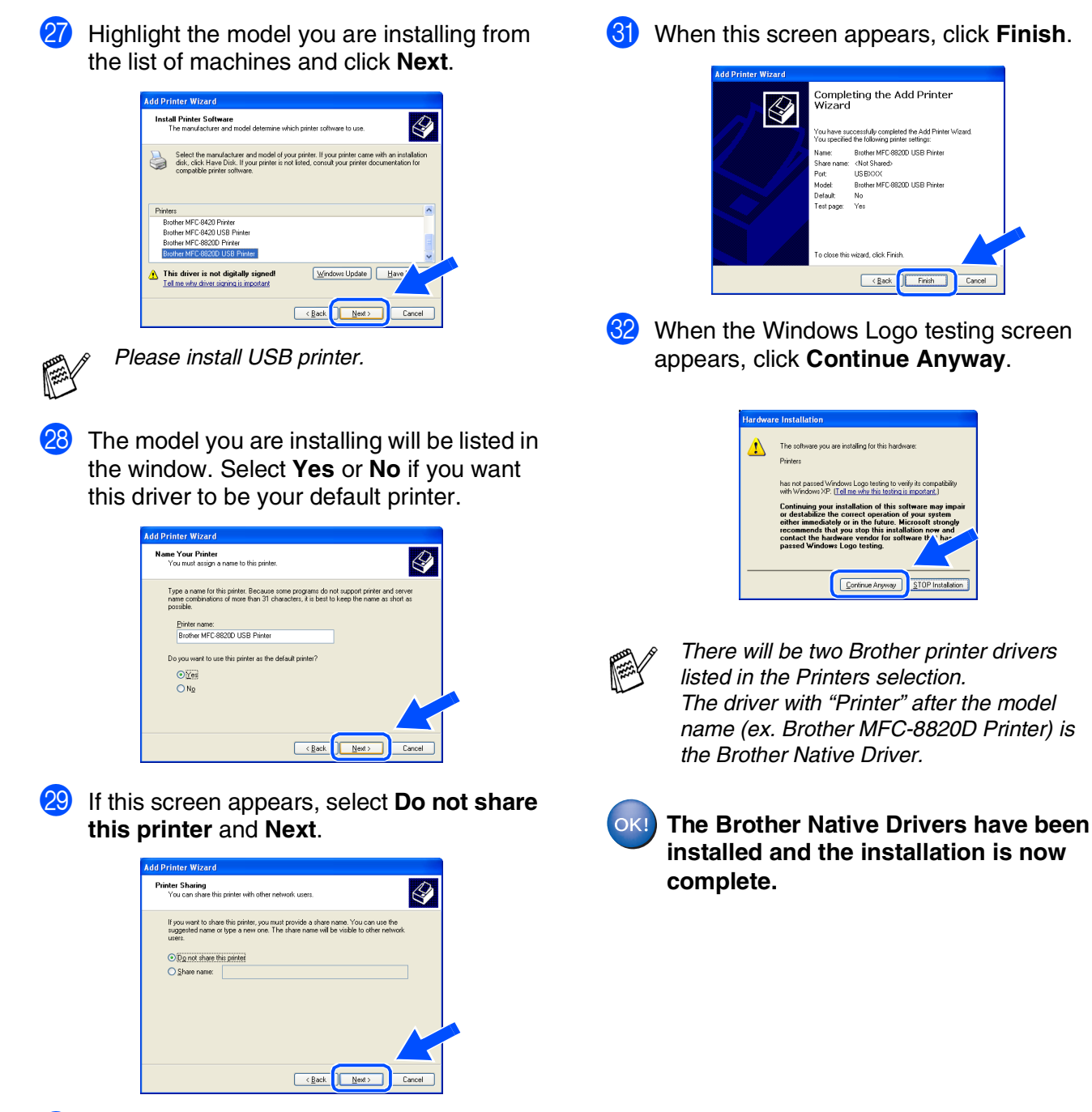

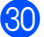

Select **Yes** and **Next** to print a test page.

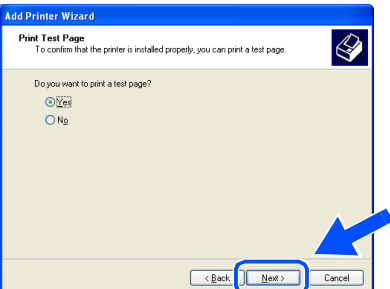

For<br>Administrators Administrators

### <span id="page-25-1"></span><span id="page-25-0"></span>**For Parallel Interface Cable Users (For Windows® 95/98/98SE/Me/2000 Professional/XP)**

#### **Make sure that you have completed the instructions from Step 1 ["Setting Up](#page-4-3) [the Machine" on pages 2 - 8](#page-4-0).**

<span id="page-25-2"></span>**1** Switch off and unplug the MFC from the AC outlet and disconnect it from your computer, if you already connected an interface cable.

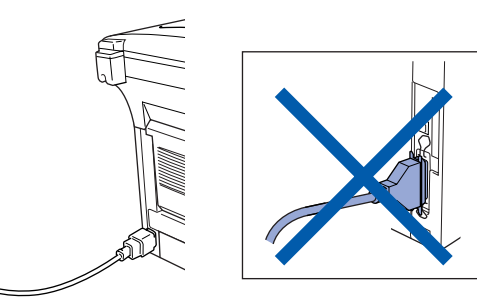

2 Turn on your computer. (For Windows® 2000 Professional/XP, you must be logged on as the administrator.)

 $\bullet$  Insert the supplied CD-ROM for Windows<sup>®</sup> into your CD-ROM drive. If the model name screen appears, select your machine. If the language screen appears, select your language.

The CD-ROM main menu will appear. Click **Install Software**.

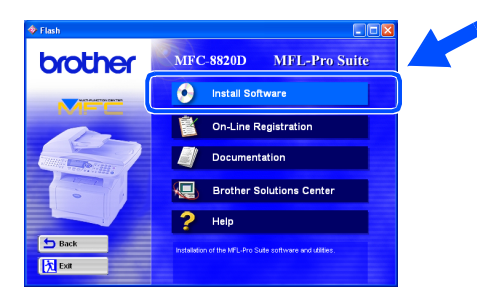

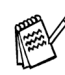

*If this window does not appear, use Windows® Explore to run the setup.exe program from the root directory of the Brother CD-ROM.*

5 Click **MFL-Pro Suite** in Main Application.

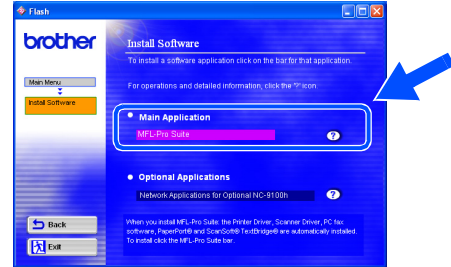

*MFL-Pro Suite includes Printer Driver, Scanner Driver, ScanSoft*® *PaperPort*®*, ScanSoft*® *TextBridge*®*, PC-FAX software, Remote Setup and True Type fonts. PaperPort*® *is a document management application for viewing scanned documents. ScanSoft*® *TextBridge*®*, which is integrated into PaperPort*®*, is an OCR application that converts an image into text and inserts it into your default word processor.*

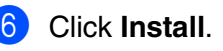

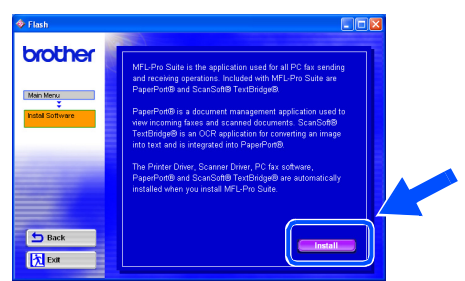

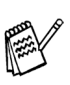

*If you see the following screen, click OK to install the Windows® updates. After the updates are installed your PC may restart. Note: If it does the installation will automatically continue.*

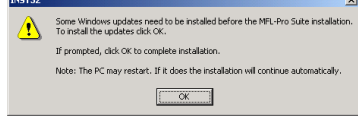

*If the installation does not continue automatically, please open the installer menu again by double-clicking the setup.exe program from the root directory of the Brother CD-ROM, and continue from Step* 4*.*

When the PaperPort $^{\circledR}$ 8.0 SE Setup window is displayed, click **Next**.

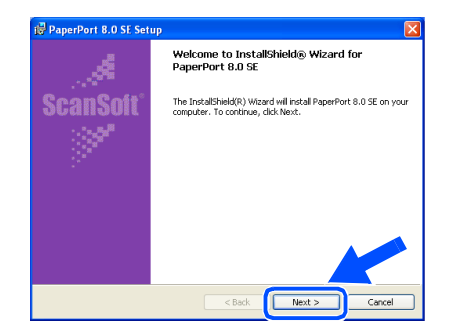

8 After reading and accepting the ScanSoft® License Agreement, enter your user information and click **Next**.

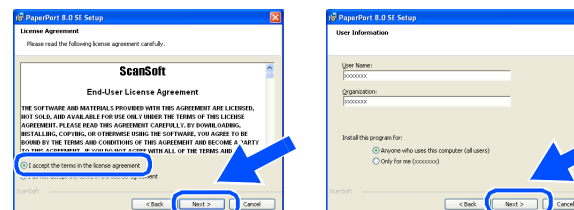

9 Select Typical and click **Next**.

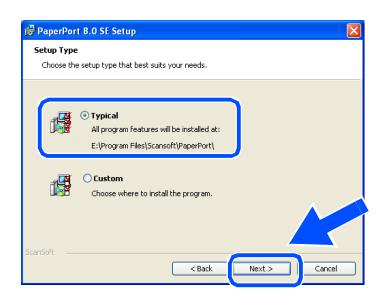

0 Click **Install** and PaperPort® will start installing on your computer.

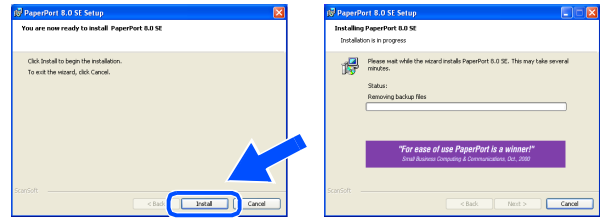

**A** When the ScanSoft<sup>®</sup> Registration screen is displayed, make your selection and follow the on screen instructions.

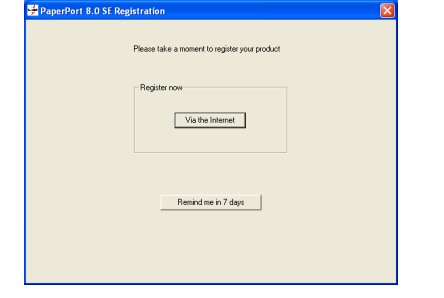

**12** Click **Finish** to complete installation.

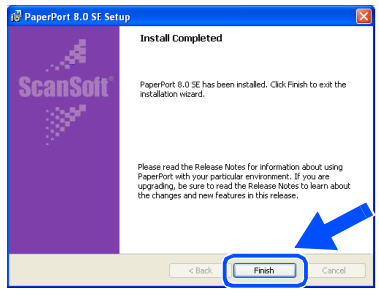

**C** When the Brother MFL-Pro Suite Installation window appears, click **Next**.

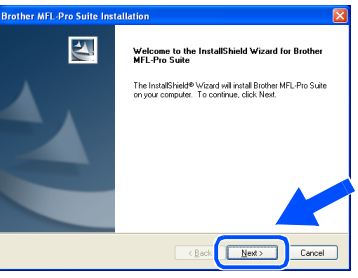

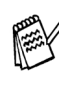

*If an error message appears at this point in the installation process, or if you have previously installed the MFL-Pro Suite, you will first have to uninstall it. From the Start menu, select Programs, Brother, Brother MFL-Pro Suite, Uninstall, and then follow the instructions on the screen.*

**Continued ...**

### **For Parallel Interface Cable Users (For Windows® 95/98/98SE/Me/2000 Professional/XP)**

14 When the Brother Software License Agreement window appears, click **Yes**.

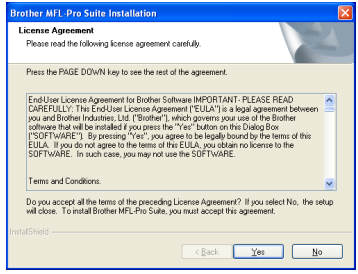

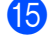

**E** Select **Local Interface**, and then click **Next**.

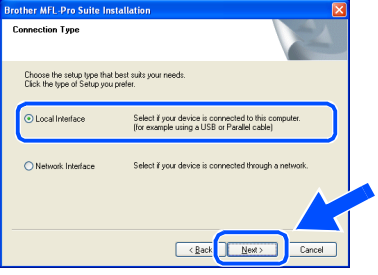

**Fall** Select **Standard**, and then click **Next**. The application files will be copied to your computer.

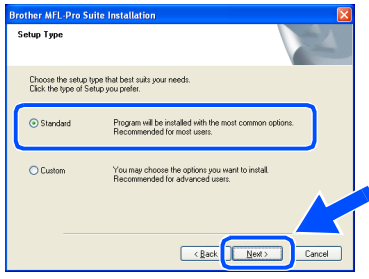

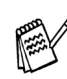

*If you want to install the PS driver, select Custom and then follow the on-screen instructions. When the Select Components screen appears, check PS Printer Driver, and then continue following the on-screen instructions.*

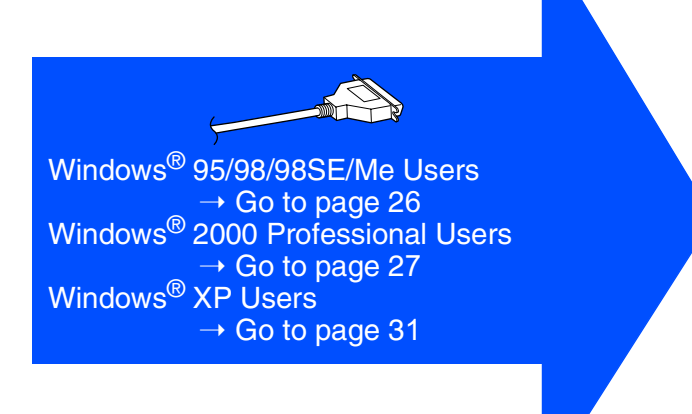

For Administrators

Administrators

Setting Up the Machine

Setting Up<br>the Machine

Installing the Driver & Software

nstalling the Driver & Software

<span id="page-28-1"></span><span id="page-28-0"></span>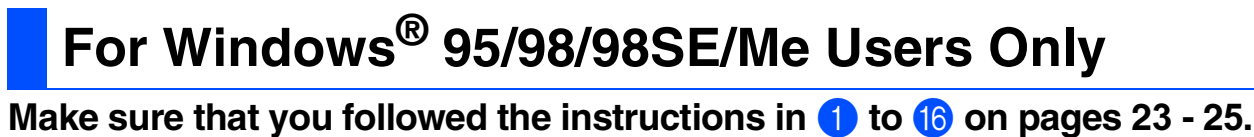

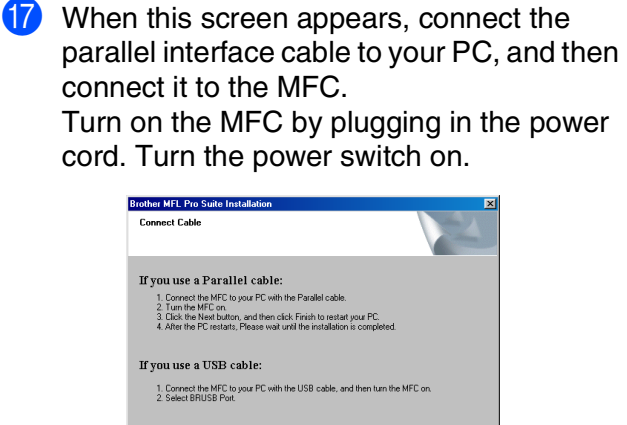

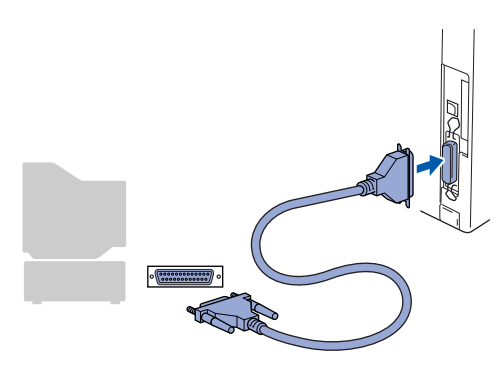

Next> Cancel

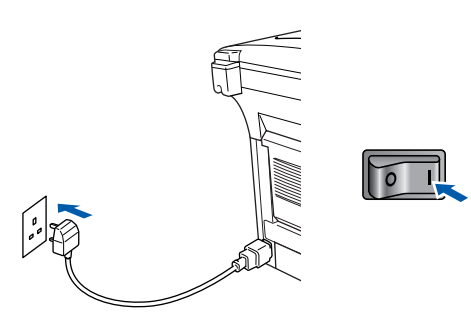

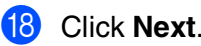

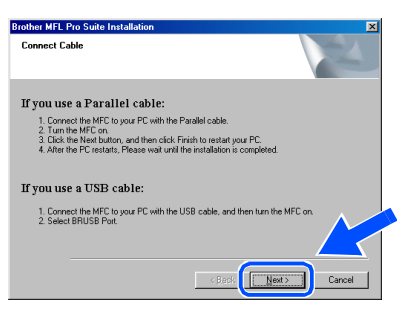

**19** The README.WRI file will be displayed. Please read this file for troubleshooting information and then close the file to continue installation.

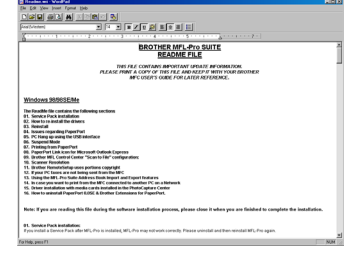

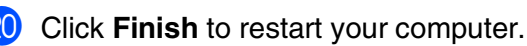

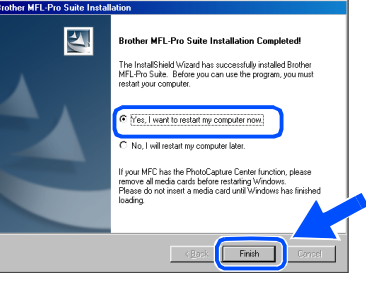

- After the computer restarts, the installation of the Brother driver will automatically start. Follow the instructions on the screen.
- 22 Click **Yes** to have the Brother MFL-Pro Control Center load each time Windows® is started. The Control Center will appear as an icon in the task tray.

If you click **No** the Scan keys on the MFC will be disabled.

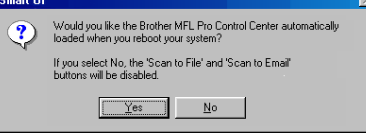

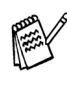

*Even if you select No, you will be able to launch the Brother Control Center later to use the Scan key by double clicking the Smart UI icon on the desktop. This loads the Brother Control Center to the task tray. See AutoLoad the Brother Control Center, Chapter 14 in the Documentation (User's Guide) located on the CD-ROM.* 

**OK!** The Brother PC-FAX, Printer and **Scanner drivers have been installed and the installation is now complete.**

### **For Parallel Interface Cable Users (For Windows® 95/98/98SE/Me/2000 Professional/XP)**

# <span id="page-29-1"></span><span id="page-29-0"></span>**For Windows® 2000 Professional Users Only**

### **Make** sure that you followed the instructions in **1** to **6** on [pages](#page-25-2) 23 - 25.

G<sub>2</sub> When this screen appears, connect the parallel interface cable to your PC, and then connect it to the MFC. Turn on the MFC by plugging in the power

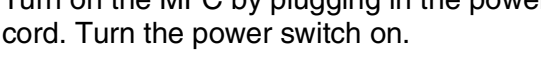

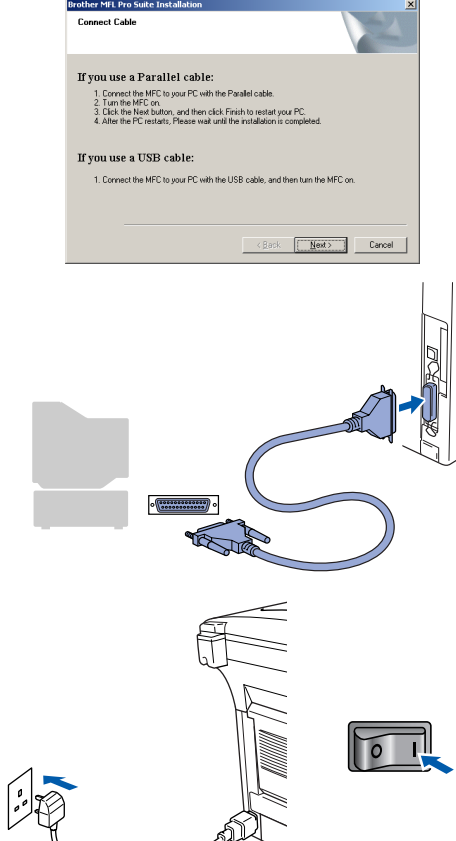

**19** The README.WRI file will be displayed. Please read this file for troubleshooting information and then close the file to continue installation.

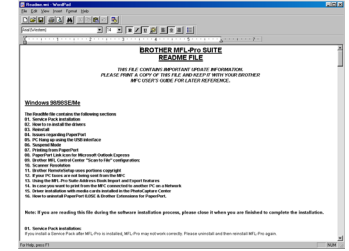

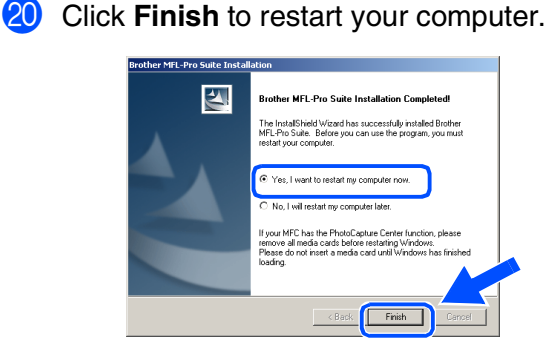

- **2** After the computer restarts, the installation of the Brother drivers will automatically start. Follow the instructions on the screen.
- **22** If the **Digital Signature Not Found** dialog boxes appear, click **Yes** to install the driver.

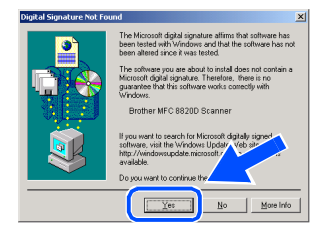

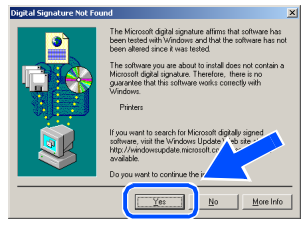

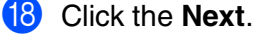

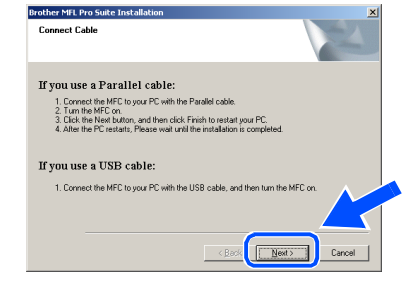

For<br>Administrators Administrators

Windows® Parallel

Installing the Driver & Software

Installing the Driver & Software

23 Click **Yes** to have the Control Center loaded each time Windows® is started. The Control Center will appear as an icon in the task tray.

If you click **No** the Scan keys on the MFC will be disabled.

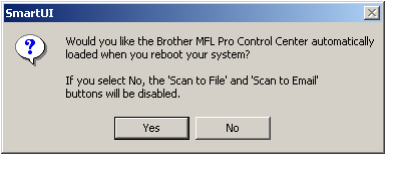

OK!

*Even if you select No, later you will be able to launch the Brother Control Center to use the Scan key by double clicking the Smart UI icon on the desktop. This loads the Brother Control Center to the task tray. See AutoLoad the Brother Control Center, Chapter 14 in the Dcumentation (User's Guide) located on the CD-ROM.*

**A Basic Universal printer driver was installed with the MFL-PRO Software Suite which is certified for use with Windows operating systems.** 

**Brother also offers a full featured printer driver (Native driver) that includes more features than the Basic Universal driver. However, this driver does not include a Windows certificate. To install the Brother Native driver**  proceed to step 24.

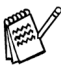

*For details on what features are available see chapter 12 of the User's Guide.*

#### **Brother Native driver Installation**

24 Click Start and select Settings and then **Printers**. Click on **Add a printer** and the Add Printer Wizard will start. When this screen appears, click **Next**.

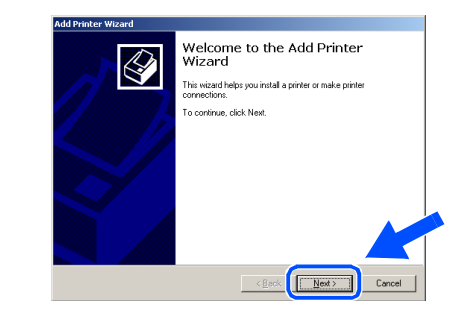

Un-check the **Automatically detect and install my Plug and Play printer** selection and then click **Next**.

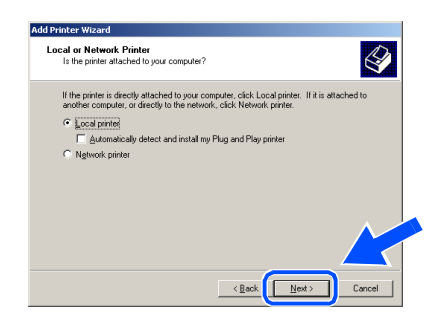

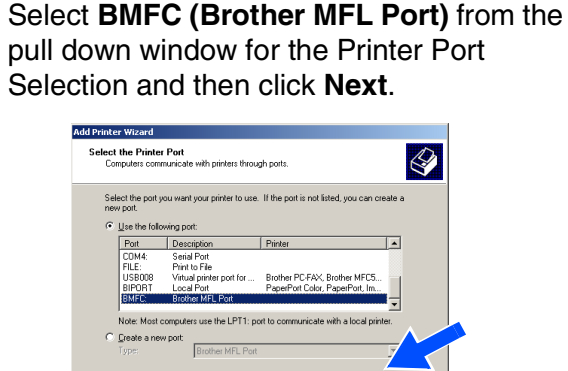

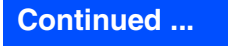

 $\overline{\langle \underline{B} \text{ack} \rangle}$   $\overline{\langle \underline{B} \text{ack} \rangle}$   $\overline{\langle \underline{B} \text{ack} \rangle}$   $\overline{\langle \underline{C} \text{and} \rangle}$ 

#### **For Parallel Interface Cable Users (For Windows® 95/98/98SE/Me/2000 Professional/XP)**

#### **27** Click on **Have Disk**.

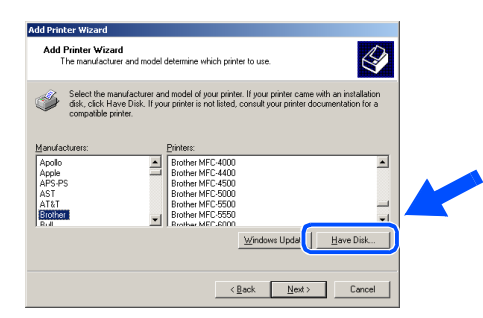

28 Browse the CD-ROM and highlight your language folder and click **Open**. Highlight the **W2K** folder and click **Open**. Highlight the **Addprt** folder and click **Open**.

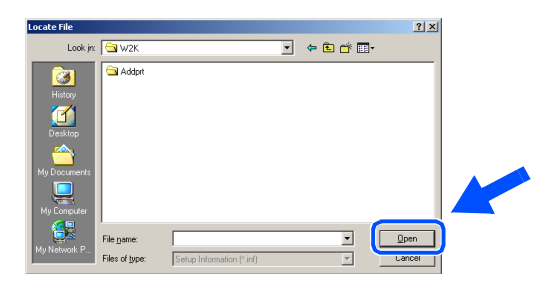

29 Click Open.

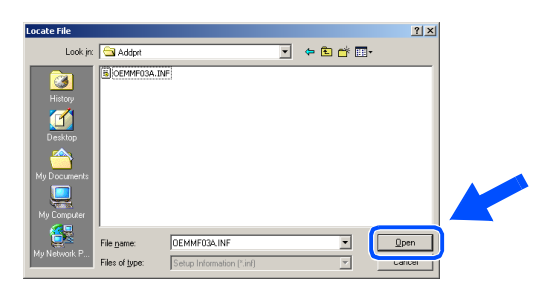

**80** Make sure **X:\ENG\W2K\Addprt** is displayed in the window and click **OK** (X:\ is the drive letter of your CD-ROM).

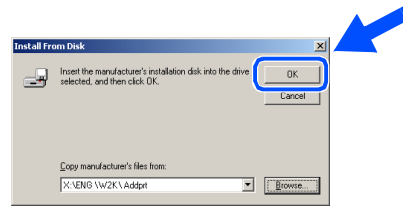

**31** Highlight the model you are installing from the list of machines and click **Next**.

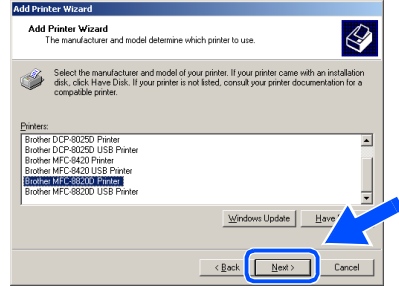

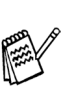

*Do not install USB printer.*

**32** The model you are installing will be listed in the window. Select **Yes** or **No** if you want this driver to be your default printer.

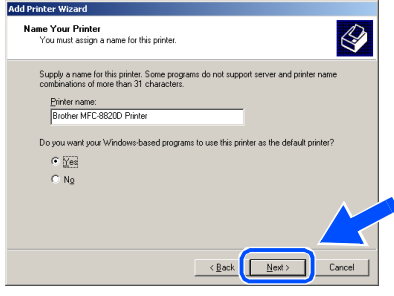

88 If this screen appears, select **Do not share this printer** and **Next**.

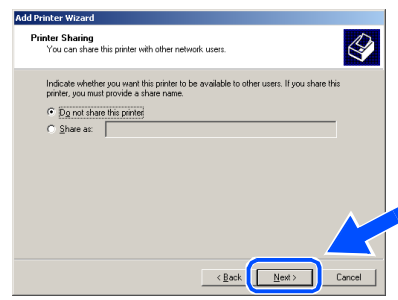

**84** Select **Yes** and **Next** to print a test page.

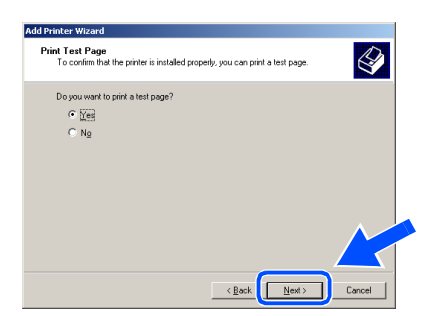

## Windows®

Windows® Parallel

Installing the Driver & Software

Installing the Driver & Software

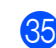

85 When this screen appears, click Finish.

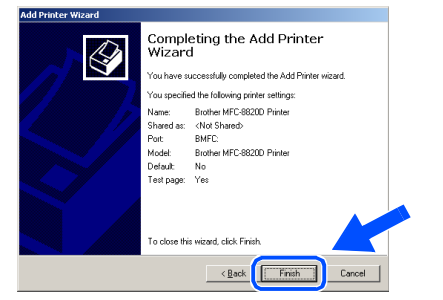

**Co** If the Digital Signature Not Found dialog box appears, click **Yes** .

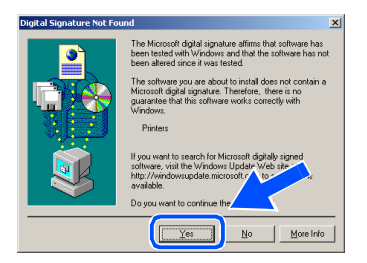

#### $\overline{\textbf{37}}$  If the test page printed, click OK.

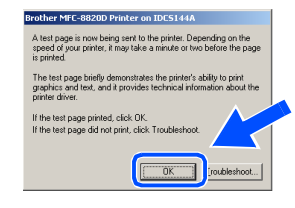

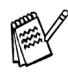

*There will be two Brother printer drivers listed in the Printers selection. The driver with "Printer" after the model name (ex. Brother MFC-8820D Printer) is the Brother Native Driver.*

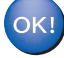

**The Brother Native Drivers have been installed and the installation is now complete.**

For<br>Administrators Administrators

## **For Parallel Interface Cable Users (For Windows® 95/98/98SE/Me/2000 Professional/XP)**

# <span id="page-33-1"></span><span id="page-33-0"></span>**For Windows® XP Users Only**

### **Make** sure that you followed the instructions in **1** to **6** on [pages](#page-25-2) 23 - 25.

G When this screen appears, connect the parallel interface cable to your PC, and then connect it to the MFC.

Turn on the MFC by plugging in the power cord. Turn the power switch on.

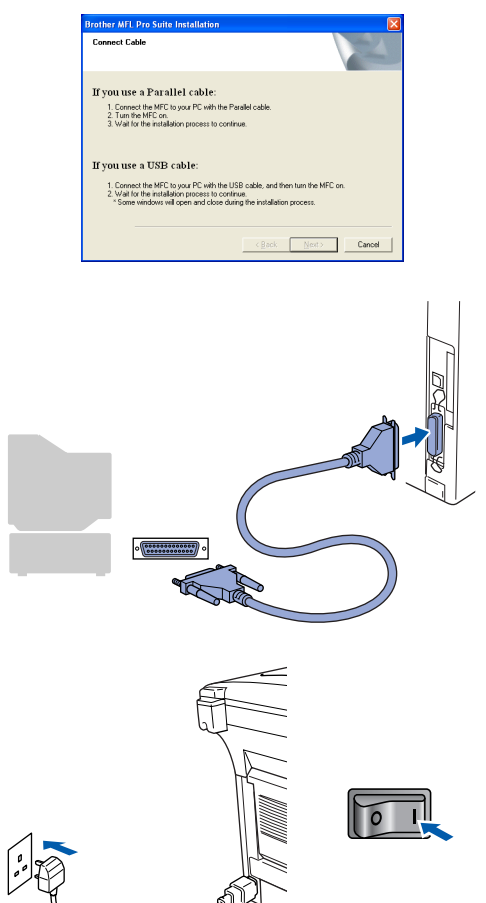

The installation of the Brother drivers will automatically start. The screen appears one after another, please wait for a while.

18 The README.WRI file will be displayed. Please read this file for troubleshooting information and then close the file to continue installation.

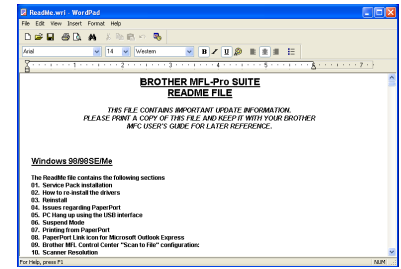

**I9** When the following screen appears, click **Finish** and wait as the PC restarts Windows and continues the installation.

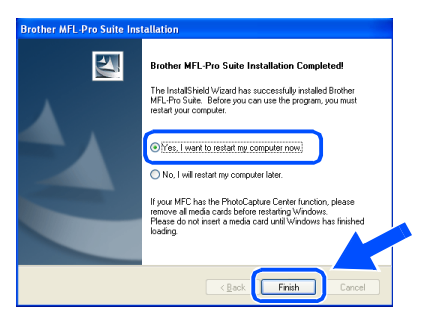

**OKI** A Basic Universal printer driver was **installed with the MFL-PRO Software Suite which is certified for use with Windows operating systems.** 

> **Brother also offers a full featured printer driver (Native driver) that includes more features than the Basic Universal driver. However, this driver does not include a Windows certificate. To install the Brother Native driver proceed to step 20.**

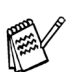

*For details on what features are available see chapter 12 of the User's Guide.*

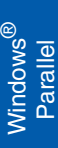

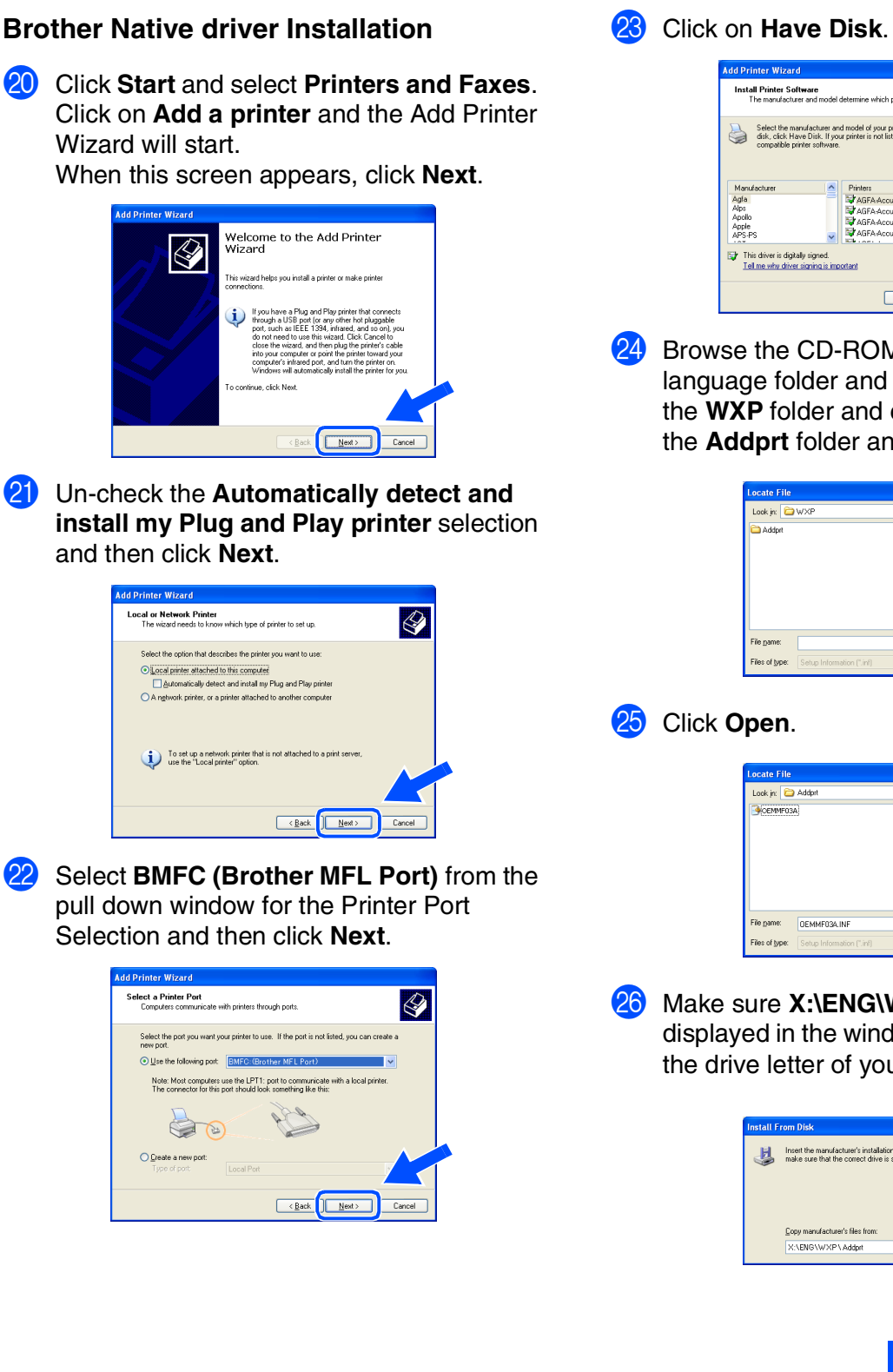

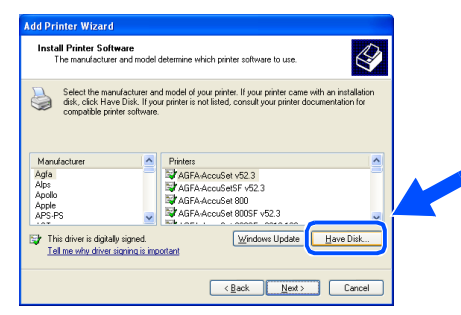

24 Browse the CD-ROM and highlight your language folder and click **Open**. Highlight the **WXP** folder and click **Open**. Highlight the **Addprt** folder and click **Open**.

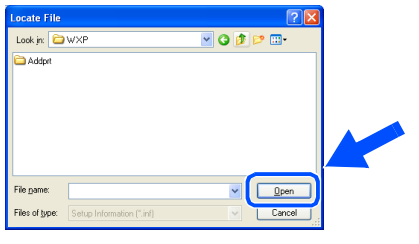

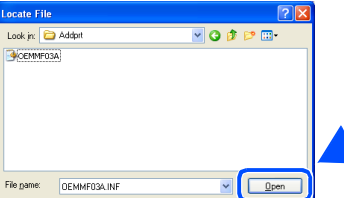

Make sure **X:\ENG\WXP\Addprt** is displayed in the window and click **OK** (X:\ is the drive letter of your CD-ROM).

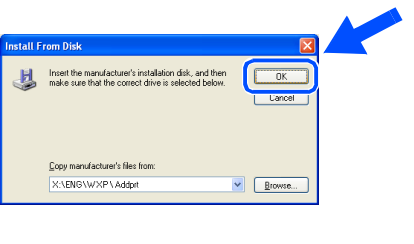

For<br>Administrators Administrators

### **For Parallel Interface Cable Users (For Windows® 95/98/98SE/Me/2000 Professional/XP)**

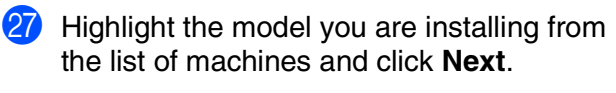

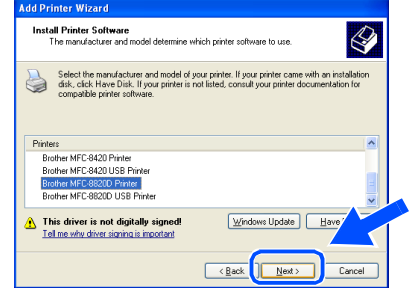

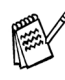

*Do not install USB printer.*

28 The model you are installing will be listed in the window. Select **Yes** or **No** if you want this driver to be your default printer.

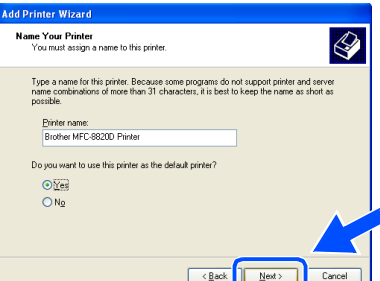

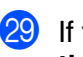

**29** If this screen appears, select **Do not share this printer** and **Next**.

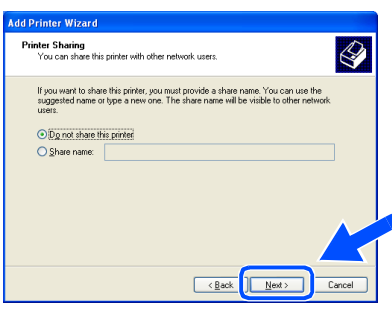

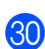

**30** Select **Yes** and **Next** to print a test page.

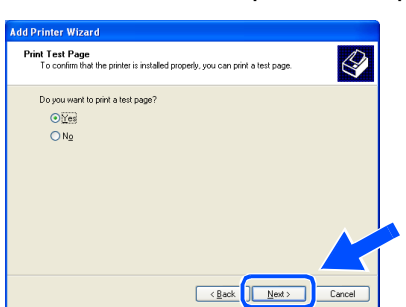

**81** When this screen appears, click **Finish**.

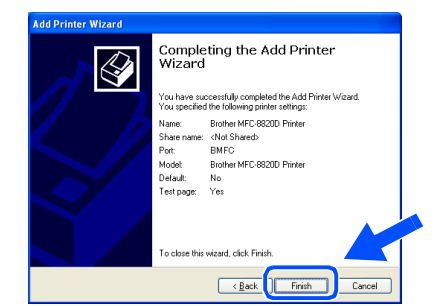

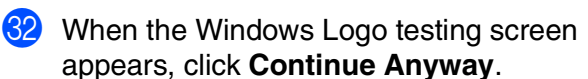

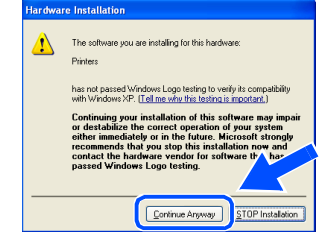

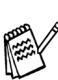

*There will be two Brother printer drivers listed in the Printers selection. The driver with "Printer" after the model name (ex. Brother MFC-8820D Printer) is the Brother Native Driver.*

OK!

**The Brother Native Drivers have been installed and the installation is now complete.**

For Administrators

Administrators

# <span id="page-36-0"></span>**For Windows NT® Workstation Version 4.0 Users**

### <span id="page-36-1"></span>**Make sure that you followed the instructions from Step 1 ["Setting Up the](#page-4-3)  [Machine" on pages 2 - 8](#page-4-0).**

- **1** Turn on your computer. You must be logged on as the Administrator.
- 2 Connect the parallel interface cable to your computer, and then connect it to the MFC.

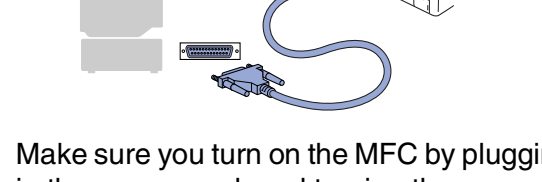

Make sure you turn on the MFC by plugging in the power cord, and turning the power switch on.

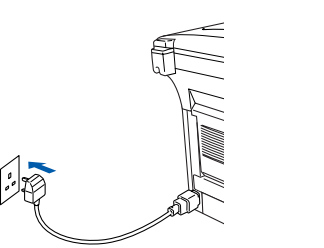

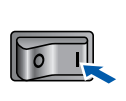

Insert the Supplied CD-ROM for Windows<sup>®</sup> into your CD-ROM drive. If the model name screen appears, select your machine. If the language screen appears, select your language.

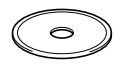

The CD-ROM main menu will appear. Click **Install Software**.

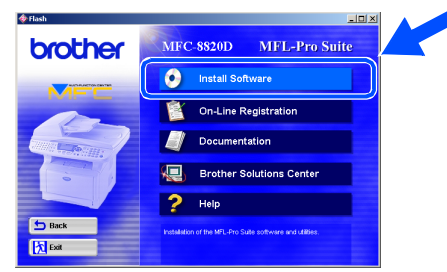

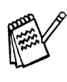

*If this window does not appear, use Windows® Explore to run the setup.exe program from the root directory of the Brother CD-ROM.*

#### 6 Click **MFL-Pro Suite** in Main Application.

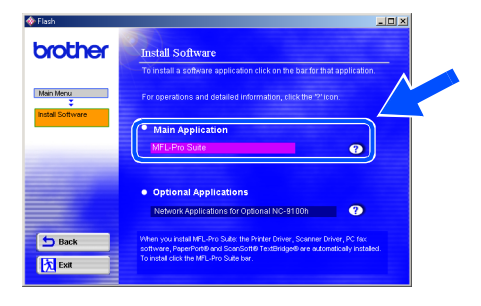

*MFL-Pro Suite includes Printer Driver, Scanner Driver, ScanSoft*® *PaperPort*®*, ScanSoft*® *TextBridge*®*, PC-FAX software, Remote Setup and True Type fonts. PaperPort*® *is a document management application for viewing scanned documents. ScanSoft*® *TextBridge*®*, which is integrated into PaperPort*®*, is an OCR application that converts an image into text and inserts it into your default word processor.*

#### 7 Click **Install**.

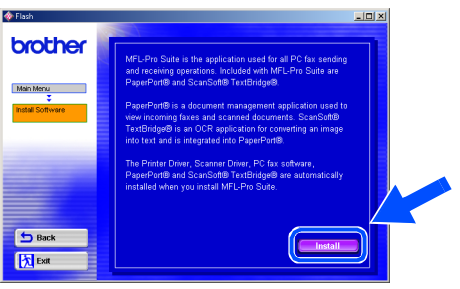

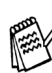

*If you see the following screen, click OK to install the Windows® updates. After the updates are installed your PC may restart. Note: If it does the installation will automatically continue.*

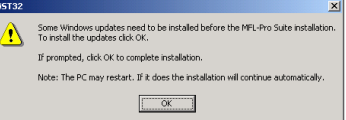

*If the installation does not continue automatically, please open the installer menu again by double-clicking the setup.exe program on the Brother CD-ROM, and continue from Step* 5*.*

# **Continued ...**

Setting Up the Machine

Setting Up<br>the Machine

Windows® Parallel

Windows  $\overline{\mathsf{z}}$ ©<br>® Parallel

Installing the Driver & Software

Installing the Driver & Software

# **For Windows NT® Workstation Version 4.0 Users**

8 When the PaperPort<sup>®</sup> 8.0 SE Setup window is displayed, click **Next**.

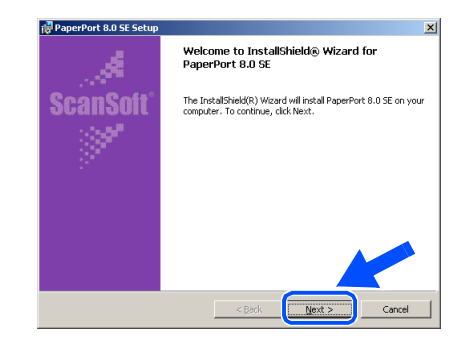

**9** After reading and accepting the ScanSoft<sup>®</sup> License Agreement, enter your user information and click **Next**.

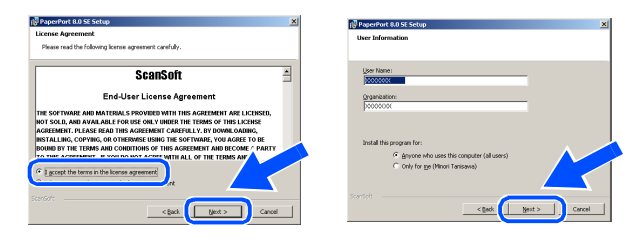

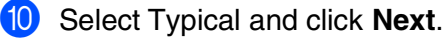

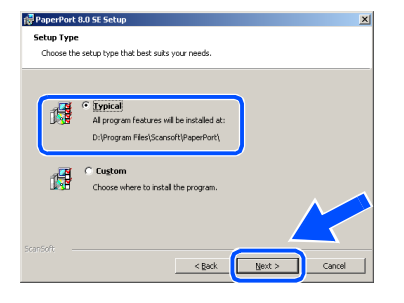

**1** Click **Install** and PaperPort<sup>®</sup> will start installing on your computer.

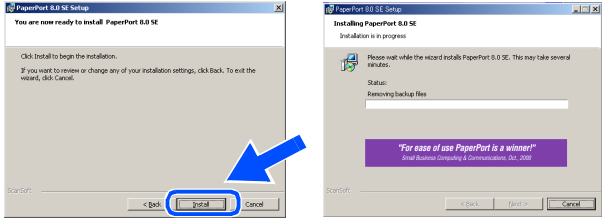

**12** When the ScanSoft<sup>®</sup> Registration screen is displayed, make your selection and follow the on screen instructions.

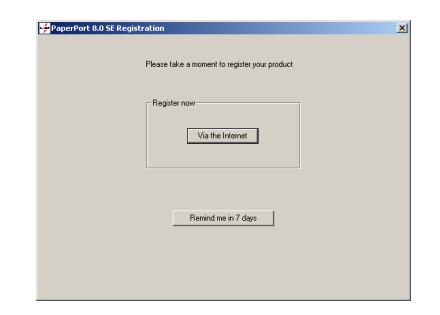

**13** Click **Finish** to complete installation.

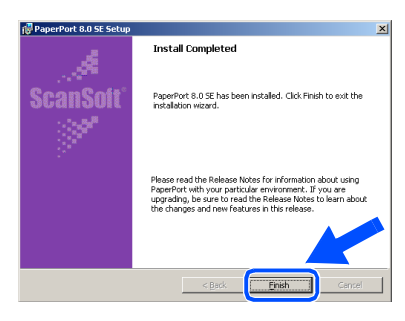

14 When the Brother MFL-Pro Suite Installation window appears, click **Next**.

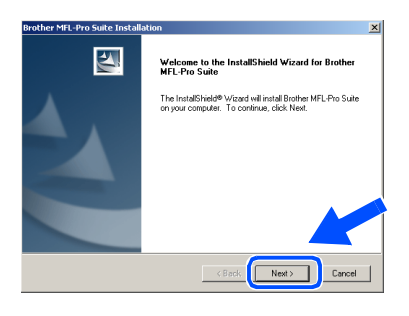

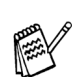

*If an error message appears at this point in the installation process, or you have previously installed MFL-Pro Suite, you will first have to uninstall it. From the Start menu, select Programs, Brother, Brother MFL-Pro Suite, Uninstall, and then follow the instructions on the screen.*

For Administrators

Administrators

Installing the Driver & Software

Installing the Driver & Software

Windows  $\overline{\mathsf{z}}$ ©<br>® Parallel

**(5)** When the Brother Software License Agreement window appears, click **Yes** If you agree to it and go to next screen.

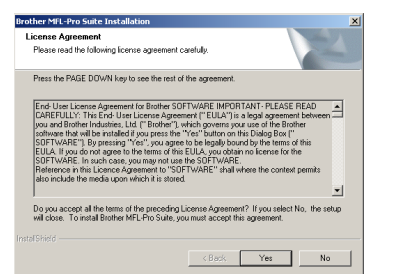

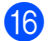

Select **Local Interface**, and then click **Next**.

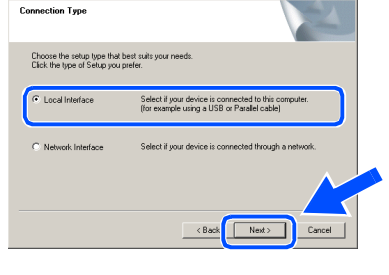

**G** When the Setup Type window appears, select **Standard**, and then click **Next**.

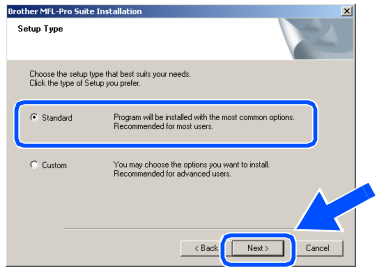

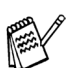

*If you want to install the PS driver, select Custom and then follow the on-screen instructions. When the Select Components screen appears, check PS Printer Driver, and then continue following the on-screen instructions.*

**18** The README.WRI file will be displayed. Please read this file for troubleshooting information and then close the file to continue installation.

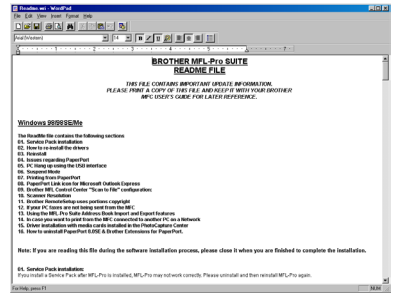

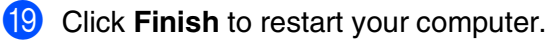

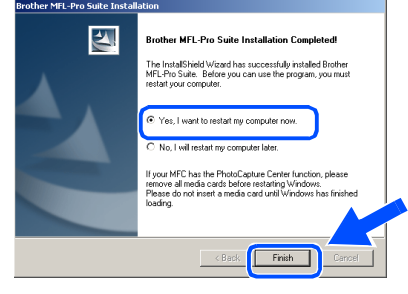

**20** After the computer restarts, click Yes to have the Control Center load each time Windows® is started. The Control Center will appear as an icon in the task tray. If you click **No** the Scan keys on the MFC will be disabled.

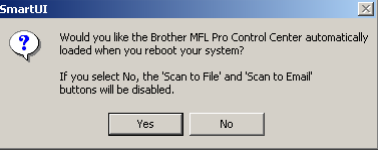

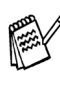

*Even if you select No, you will be able to launch the Brother Control Center later to use the Scan key by double clicking the Smart UI icon on the desktop. This loads the Brother Control Center to the task tray. See AutoLoad the Brother Control Center, Chapter 14 in the Documentation (User's Guide) located on the CD-ROM.*

 $OKI$ **The Brother PC-FAX, Printer and Scanner drivers have been installed and the installation is now complete.**

### <span id="page-39-1"></span><span id="page-39-0"></span>**For Network Interface Cable Users (For Windows® 95/98/98SE/Me/NT/2000 Professional/XP)**

#### **Make sure that you have completed the instructions from Step 1 ["Setting Up](#page-4-3)  [the Machine" on pages 2 - 8.](#page-4-0)**

- **1** Make sure that the NC-9100h (Network Print/Fax Server) is installed into the MFC. *(See Optional accessories in Chapter 23 of the User's Guide.)*
- 2 Connect the network cable to the MFC, and then connect it to a free port on your hub. Turn on the MFC by plugging in the power cord. Turn the power switch on.

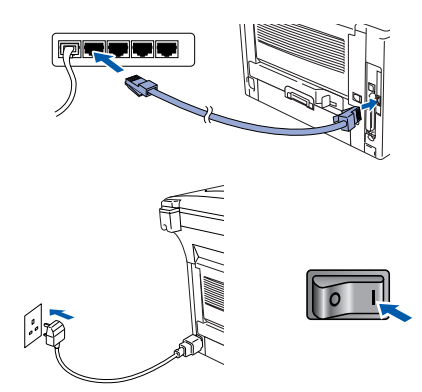

- Turn on your computer. (For Windows® 2000 Professional/XP/ Windows NT 4.0, you must be logged on as the administrator.)
- 4 Insert the supplied CD-ROM for Windows<sup>®</sup> into your CD-ROM drive. If the model neme screen appears, select your machine. If the language screen appears, select your language.

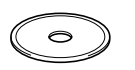

The CD-ROM main menu will appear. Click **Install Software**.

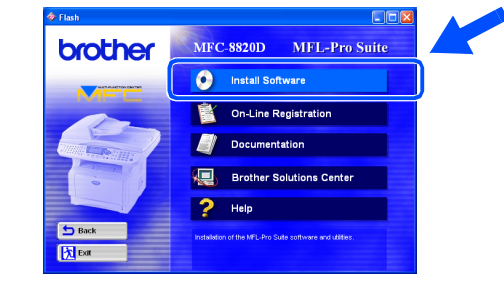

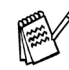

*If this window does not appear, use Windows® Explorer to run the setup.exe program from the root directory of the Brother CD-ROM.*

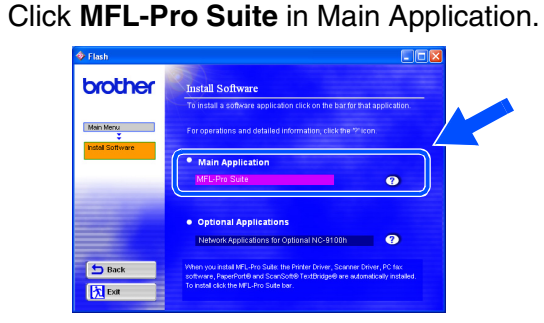

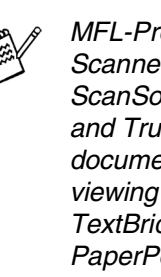

*MFL-Pro Suite includes Printer Driver, Scanner Driver, ScanSoft*® *PaperPort*®*, ScanSoft*® *TextBridge*®*, PC-FAX software, and True Type fonts. PaperPort*® *is a document management application for viewing scanned documents. ScanSoft*® *TextBridge*®*, which is integrated into PaperPort*®*, is an OCR application that converts an image into text and inserts it into your default word processor.*

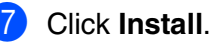

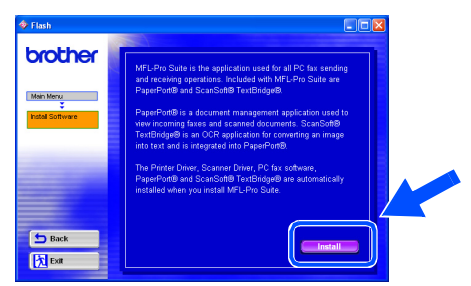

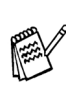

*If you see the following screen, click OK to install the Windows® updates. After the updates are installed your PC may restart. Note: If it does the installation will automatically continue.*

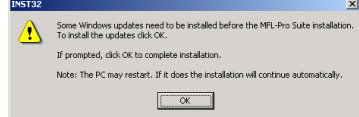

*If the installation does not continue automatically, please open the installer menu again by double-clicking the setup.exe program from the root directory of the Brother CD-ROM, and continue from Step* 4*.*

8 When the PaperPort<sup>®</sup> 8.0 SE Setup window is displayed, click **Next**.

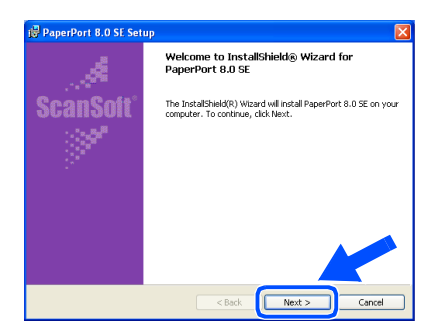

**9** After reading and accepting the ScanSoft<sup>®</sup> License Agreement, enter your user information and click **Next**.

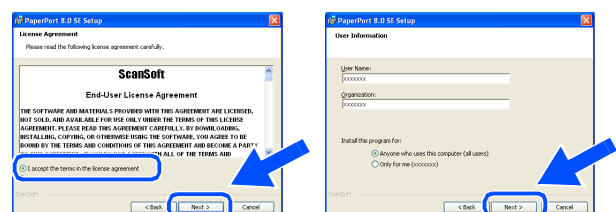

#### 0 Select **Typical** and click **Next**.

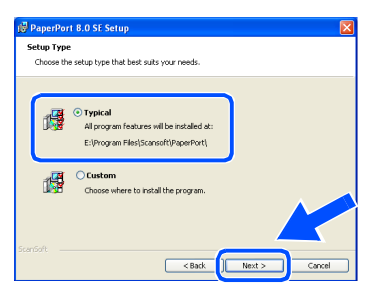

**1** Click Install and PaperPort<sup>®</sup> will start installing on your computer.

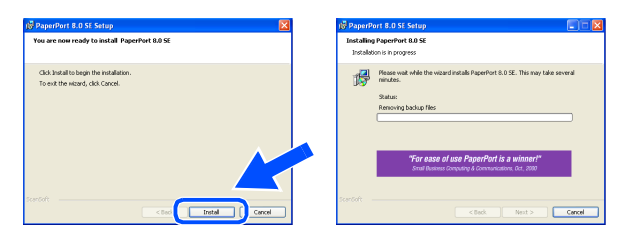

 $B$  When the ScanSoft<sup>®</sup> Registration screen is displayed, make your selection and follow the on screen instructions.

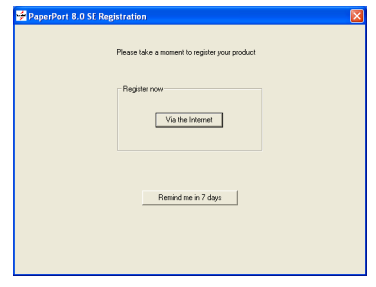

**13** Click **Finish** to complete installation.

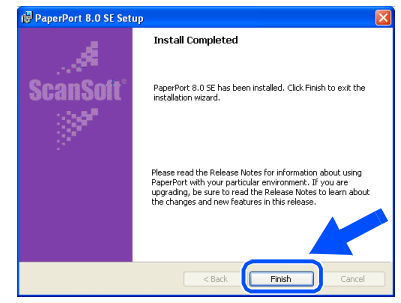

**(2)** When the Brother MFL-Pro Suite Installation window appears, click **Next**.

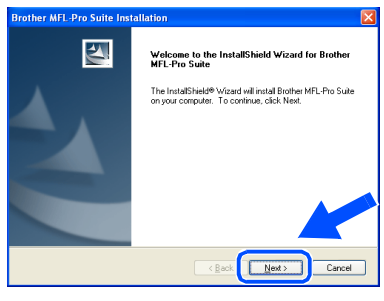

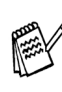

*If an error message appears at this point in the installation process, you will first have to uninstall MFL-Pro Suite. From the Start menu, select Programs, Brother, Brother MFL-Pro Suite, Uninstall, and then follow the instructions on the screen.*

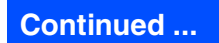

**Jetwor** 

For<br>Administrators Administrators

### **For Network Interface Cable Users (For Windows® 95/98/98SE/Me/NT/2000 Professional/XP)**

**E** When the Brother Software License Agreement window appears, click **Yes**.

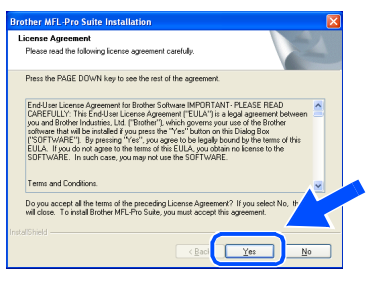

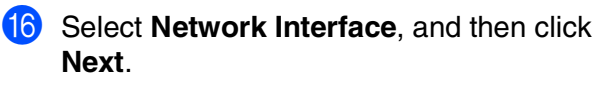

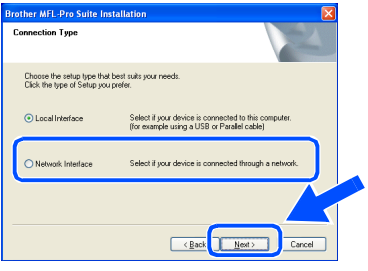

**G** Select **Standard**, and then click **Next**. The application files will be copied to your computer.

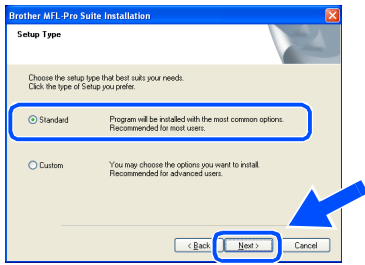

*If you want to install the PS driver, select Custom and then follow the on-screen instructions. When the Select Components screen appears, check PS Printer Driver, and then continue following the on-screen instructions.*

**H** Select Search the network for devices **and choose from a list of discovered devices**, and then click **Next**.

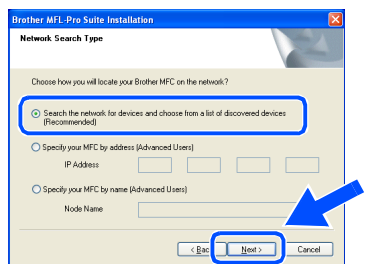

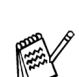

*If you see the following screen, click OK.*

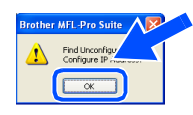

**IS** If the MFC is un-configured for your network:

Select the un-configured device or APIPA from the list and then click **Next**.  $\rightarrow$  Go to  $\Omega$ 

If the MFC is configured for your network:

Select the MFC from the list and then click **Next.** → Go to 28

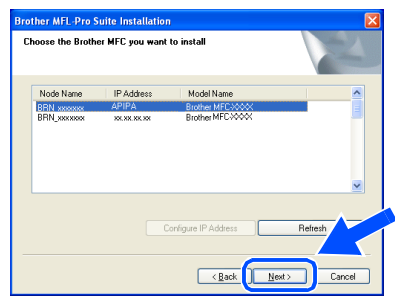

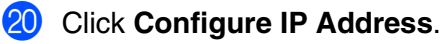

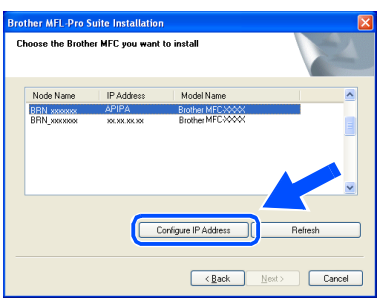

21 Enter the proper IP Address information for your network, and then click **OK**.

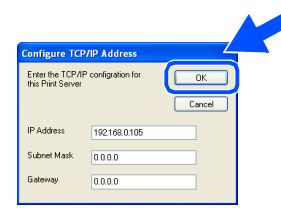

(e.g. Enter 192.168.0.105 for IP Address)

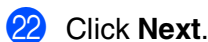

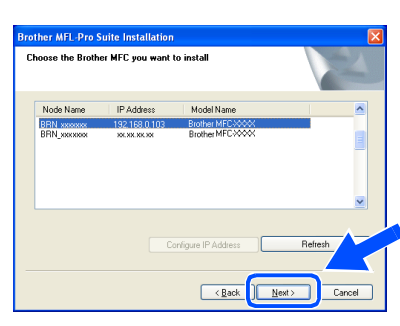

*See the For Administrator section of this guide or the NC-9100h User's Guide located on the CD-ROM for more network configuration information.*

**Windows<sup>®</sup> 95/NT Users → Go to <mark>26</mark> Windows® 98/98SE/Me/2000/XP Users:** Select yes and then click **Next**.

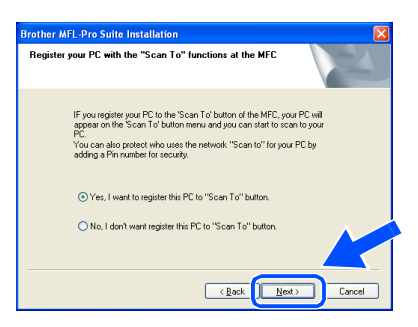

Click **Next** or enter the name you want displayed on the LCD for your PC and then click **Next**.

The default name is the name of your PC.

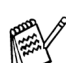

*You can avoid receiving unwanted documents by setting a 4-digit PIN Number.*

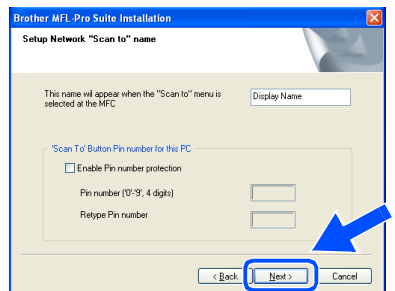

Please wait for the window to open.

The README.WRI file will be displayed. Please read this file for troubleshooting information and then close the file to continue installation.

**Click Finish to restart your computer.** 

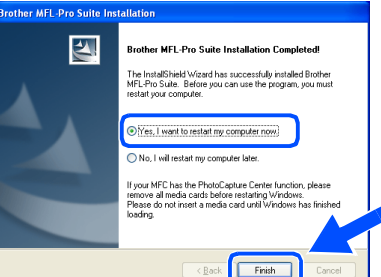

Windows® 95/98/98SE/Me/NT/2000 Users follow step **Q**.

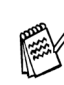

*The Network Scanning feature is not supported in Windows® 95 or NT.*

# **For Windows® XP Users Only**

**The Brother PC-FAX, Printer and Scanner drivers have been installed and the installation is now complete.**

Q After the computer restarts, click **Yes** to have the Control Center load each time Windows<sup>®</sup> is started. The Control Center will appear as an icon in the task tray. If you click **No** the Scan keys on the MFC will be disabled.

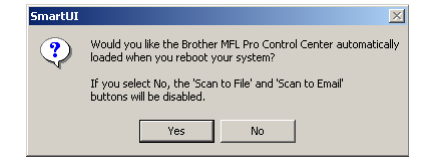

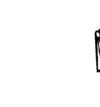

*Even if you select No, you will be able to launch the Brother Control Center later to use the Scan key by double clicking the Smart UI icon on the desktop. This loads the Brother Control Center to the task tray. See AutoLoad the Brother Control Center, Chapter 14 in the Documentation (User's Guide) located on the CD-ROM.*

OK!

**For Windows® 98/98SE/Me/2000 Users The Brother PC-FAX, Printer and Scanner drivers have been installed and the installation is now complete.**

**For Windows® 95/NT Users The Brother PC-FAX and Printer drivers have been installed and the installation is now complete.**

Network

For Administrators

Administrators

## <span id="page-43-1"></span>**For USB Interface Cable Users**

# <span id="page-43-0"></span>**For Mac OS® 8.6 to 9.2**

**Make sure that you have completed the instructions from Step 1 ["Setting Up](#page-4-3)  [the Machine" on pages 2 - 8](#page-4-0).**

**1** Switch off and unplug the MFC from the AC outlet and disconnect it from your Macintosh if you already connected an interface cable.

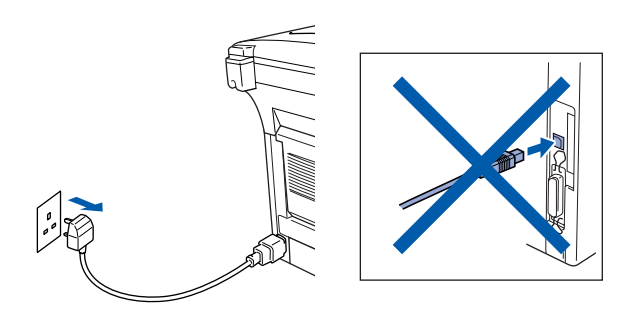

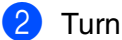

**2** Turn on your Macintosh<sup>®</sup>.

Insert the supplied CD-ROM for Macintosh<sup>®</sup> into your CD-ROM drive.

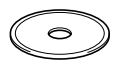

4 Double-click the **Start Here** icon to install the printer, scanner and PC-FAX Send drivers. If the language screen appears select your language.

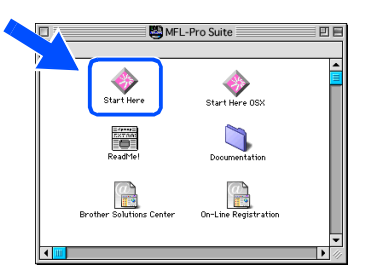

5 Click **Install** next to the MFL-Pro Suite for your country.

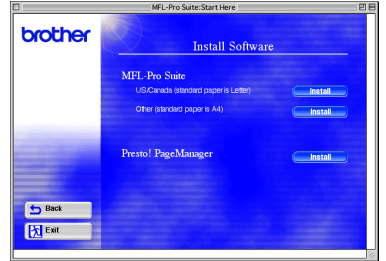

- 6 Select **USB Interface**, and then click **Install**.
- After the installation is completed, restart your Macintosh®.
- 8 Connect the USB interface cable to your Macintosh®, and then connect it to the MFC.

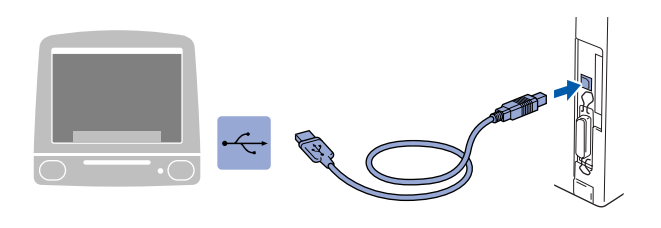

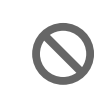

**Do not connect the MFC to a USB port on a keyboard or a non powered USB hub.**

**9** Turn on the MFC by plugging in the power cord. Turn the power switch on.

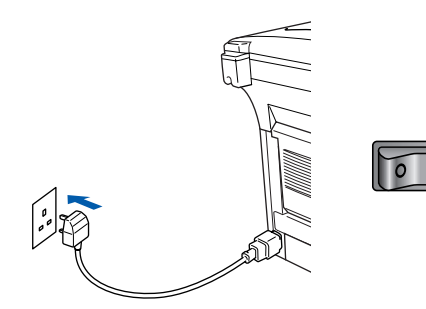

0 From the Apple® menu, open the **Chooser**.

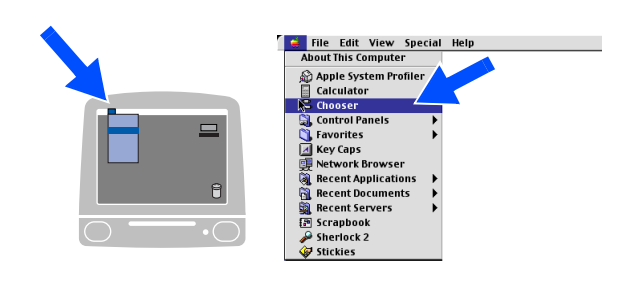

### Macintosh<sup>®</sup>

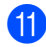

**1** Click the **Brother Laser** icon you installed. On the right side of the **Chooser**, select the printer to which you want to print. Close the **Chooser** .

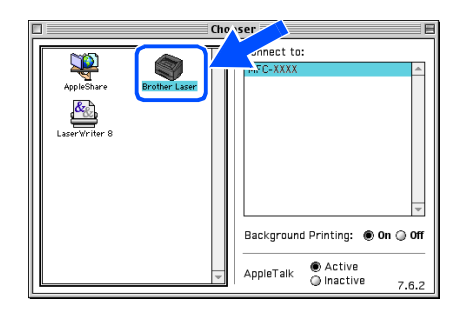

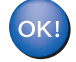

#### **The Brother PC-FAX Send, Printer and Scanner drivers have been installed.**

<sup>12</sup> To install Presto!<sup>®</sup> PageManager<sup>®</sup>, click **Install** next to the Presto! ® PageManager ® and follow on the Screen instructions.

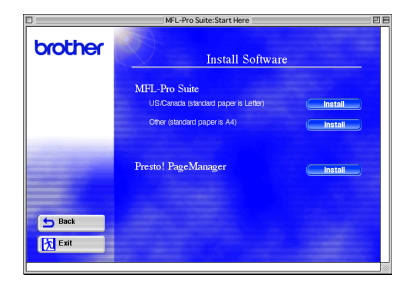

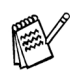

*You can easily scan, share and organize photos and documents using Presto!® PageManager®.*

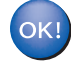

**Presto! ® PageManager ® has been installed and the installation is now complete.**

Installing the Driver & Software Installing the Driver & Software

## **For USB Interface Cable Users**

# <span id="page-45-0"></span>**For Mac OS® X 10.1/10.2.1 or greater**

**Make sure that you have completed the instructions from Step 1 ["Setting Up](#page-4-3)  [the Machine" on pages 2 - 8.](#page-4-0)**

**1** Switch off and unplug the MFC from the AC outlet and disconnect it from your Macintosh if you already connected an interface cable.

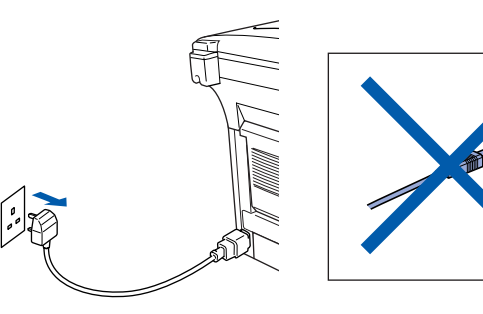

**2** Turn on your Macintosh<sup>®</sup>.

 $\vert$ 3 Insert the supplied CD-ROM for Macintosh<sup>®</sup> into your CD-ROM drive.

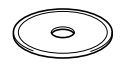

**4** Double-click the **Start Here OSX** icon to install the printer driver, Scanner driver, Brother PC-FAX Send and Remote Setup program. If the language screen appears select your language.

(Scanning is not supported in Mac OS<sup>®</sup> 10.1).

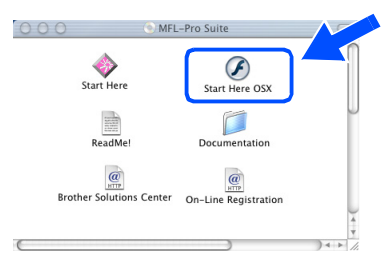

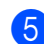

**5** Click **Install** next to the MFL-Pro Suite.

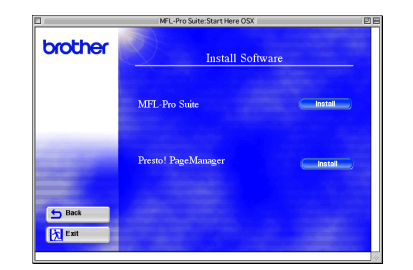

- 6 Select **USB Interface**, and then click **Install**.
- **7** Connect the USB interface cable to your Macintosh<sup>®</sup>, and then connect it to the MFC.

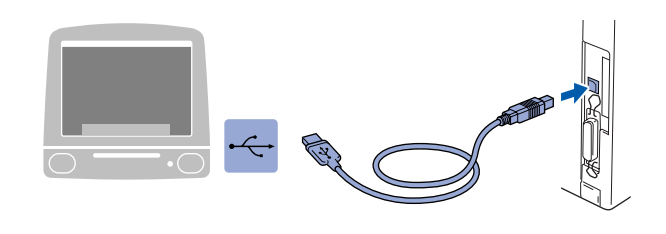

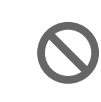

**Do not connect the MFC to a USB port on a keyboard or a non powered USB hub.**

8 Turn on the MFC by pluging in the power cord. Turn the power switch on.

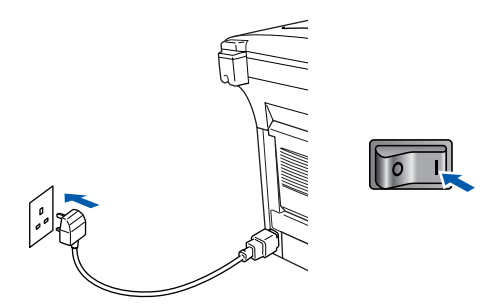

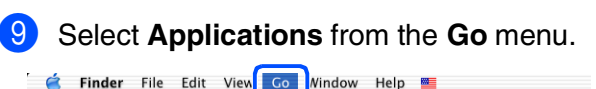

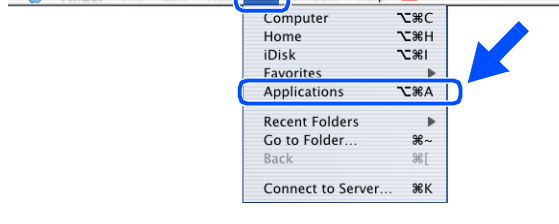

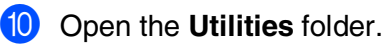

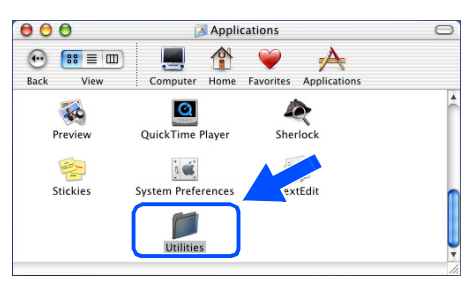

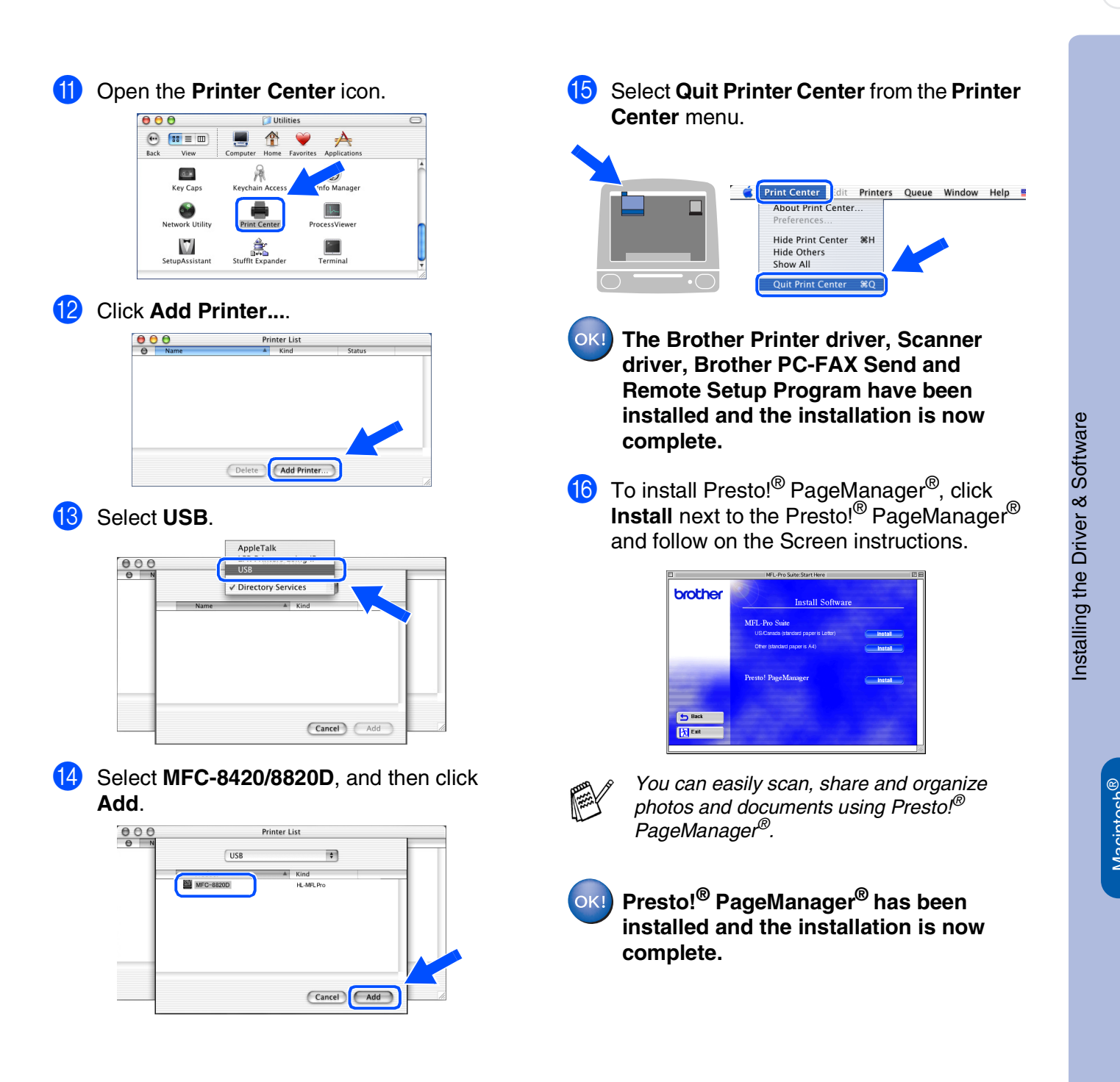

Macintosh

USB

## <span id="page-47-1"></span>**For Network Interface Cable Users**

# <span id="page-47-0"></span>**For Mac OS® 8.6 to 9.2**

**Make sure that you have completed the instructions from Step 1 ["Setting Up](#page-4-3)  [the Machine" on pages 2 - 8.](#page-4-0)**

- 1 Make sure that the NC-9100h (Network Print/Fax Server) is installed into the MFC. *(See Optional accessories in Chapter 23 of the User's Guide.)*
- 2 Switch off and unplug the MFC from the AC outlet and disconnect it from your Macintosh if you already connected an interface cable.

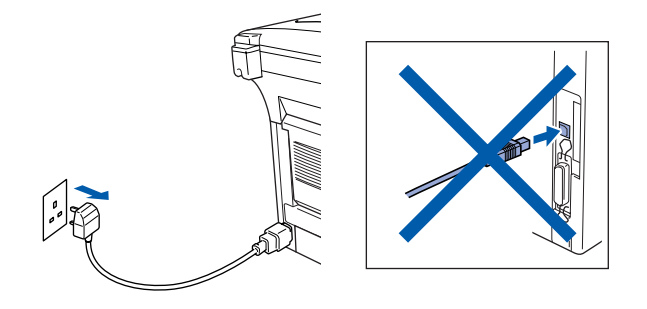

**3** Turn on your Macintosh<sup>®</sup>.

4 Insert the supplied CD-ROM for Macintosh<sup>®</sup> into your CD-ROM drive.

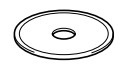

**5** Double-click the **Start Here** icon to install the printer, scanner and PC-FAX Send drivers. If the language screen appears select your language.

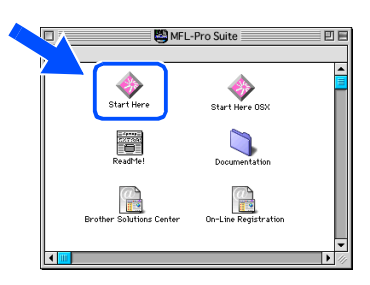

6 Click **Install** next to the MFL-Pro Suite for your country.

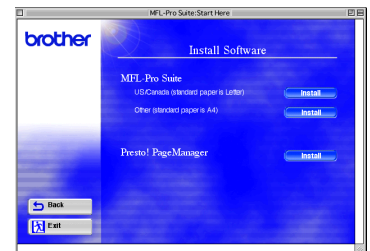

- **7** Select **Network Interface**, and then click **Install**.
- 8 After the installation is completed, restart your Macintosh®.
- **9** Connect the network interface cable to the printer, and then connect it to a free port on your hub.

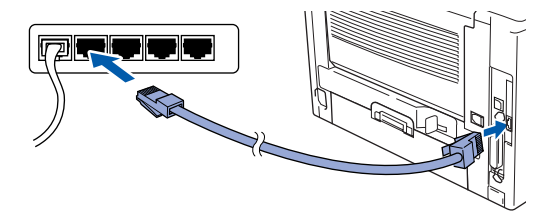

**10** Turn on the MFC by plugging in the power cord. Turn the power switch on.

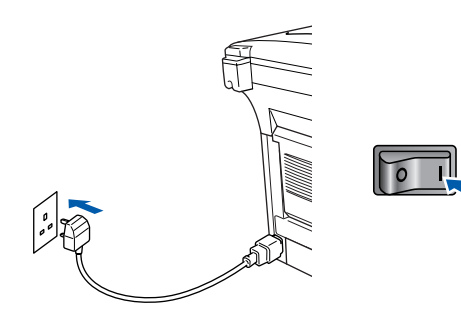

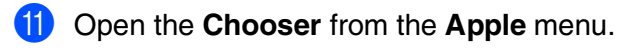

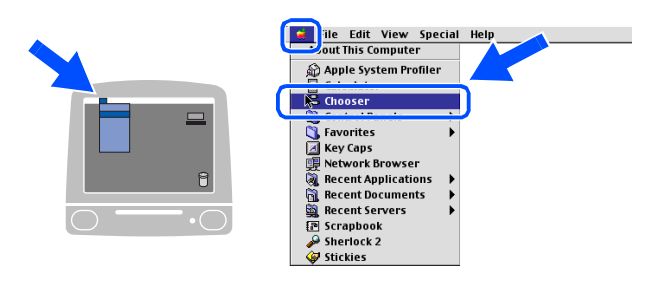

**12** Click the **Brother Laser (AT)** icon, and then select **BRN\_xxxxxx\_P1**.<sup>1</sup> Click **Setup** .

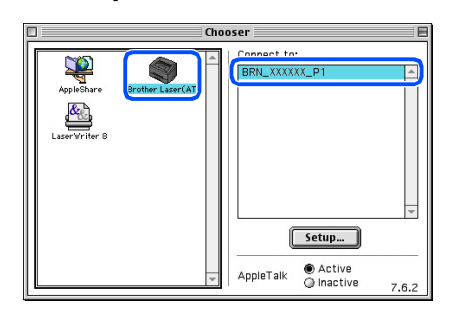

- *1 xxxxxx are the last six digits of the Ethernet address.*
- **13** Click OK, and then close the Chooser.

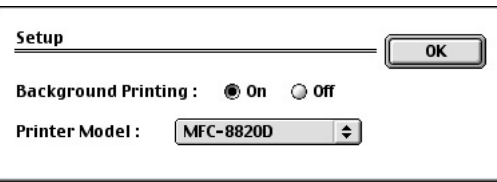

*Network User's Guide Chapter 7 on the CD-ROM.*

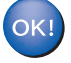

**The setup is now complete.**

## **For Network Interface Cable Users**

# <span id="page-49-0"></span>**For Mac OS® X 10.1/10.2.1 or greater**

#### **Make sure that you have completed the instructions from Step 1 ["Setting Up](#page-4-3) [the Machine" on pages 2 - 8](#page-4-0).**

- 1 Make sure that the NC-9100h (Network Print/Fax Server) is installed into the MFC. *(See Optional accessories in Chapter 23 of the User's Guide.)*
- 2 Switch off and unplug the MFC from the AC outlet and disconnect it from your Macintosh if you already connected an interface cable.

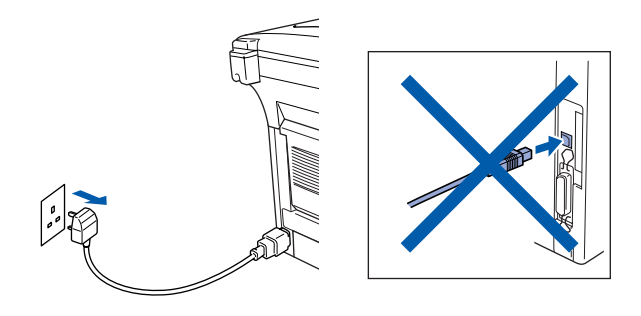

- **3** Turn on your Macintosh<sup>®</sup>.
- 4 Insert the supplied CD-ROM for Macintosh<sup>®</sup> into your CD-ROM drive.

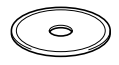

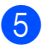

**5** Double-click the **Start Here OSX** folder to install the printer driver and Remote Setup program. If the language screen appears select your language.

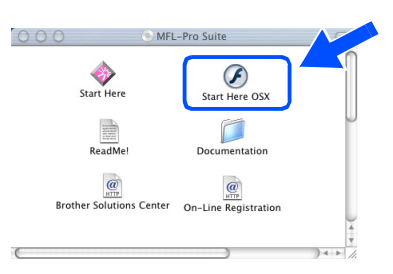

6 Click **Install** next to the MFL-Pro Suite.

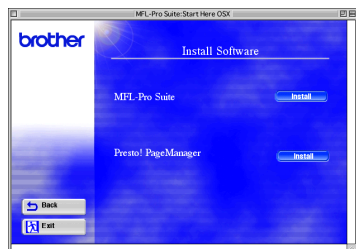

- 7 Select **Network Interface**, and then click **Install**.
- 8 Connect the network interface cable to the printer, and then connect it to a free port on your hub.

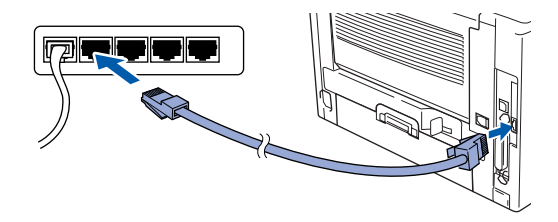

**9** Turn on the MFC by plugging in the power cord. Turn the power switch on.

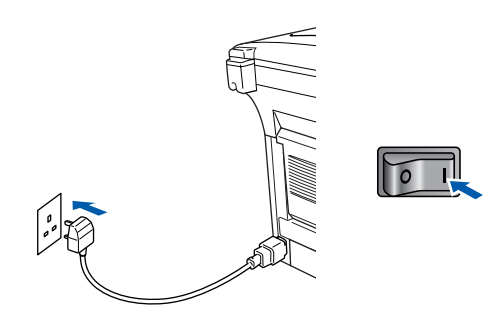

0 Select **Applications** from the **Go** menu.

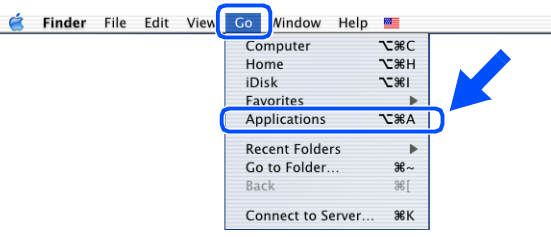

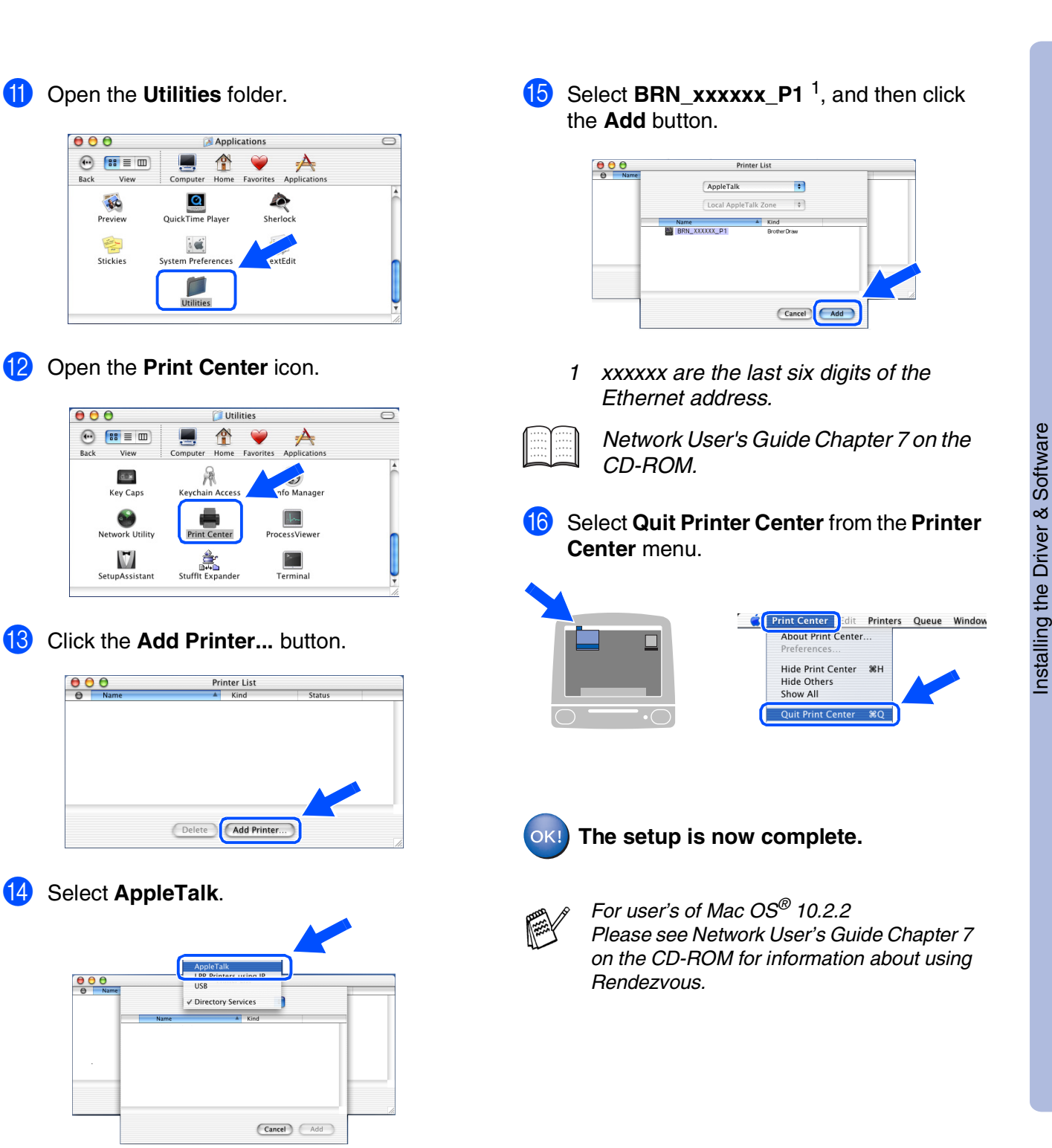

For<br>Administrators Administrators

Macintosh acintosh<sup>®</sup><br>Network

# <span id="page-51-0"></span>■ **For Administrators**

This section is for using the printer on a network. An administrator should set up the printer using the following steps.

# <span id="page-51-1"></span>**Network User's Guide Chapter Map (NC-9100h)**

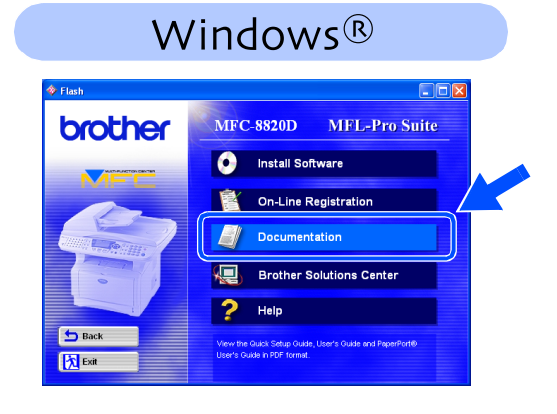

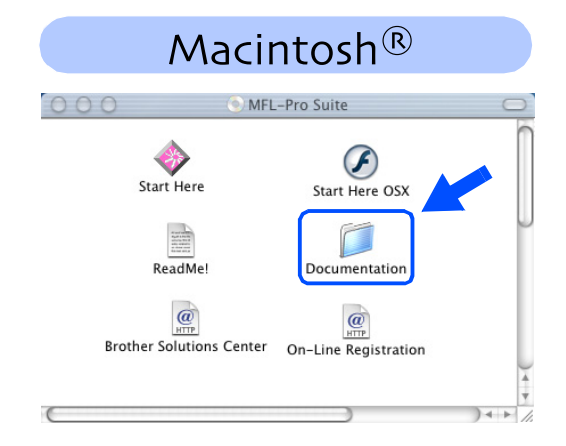

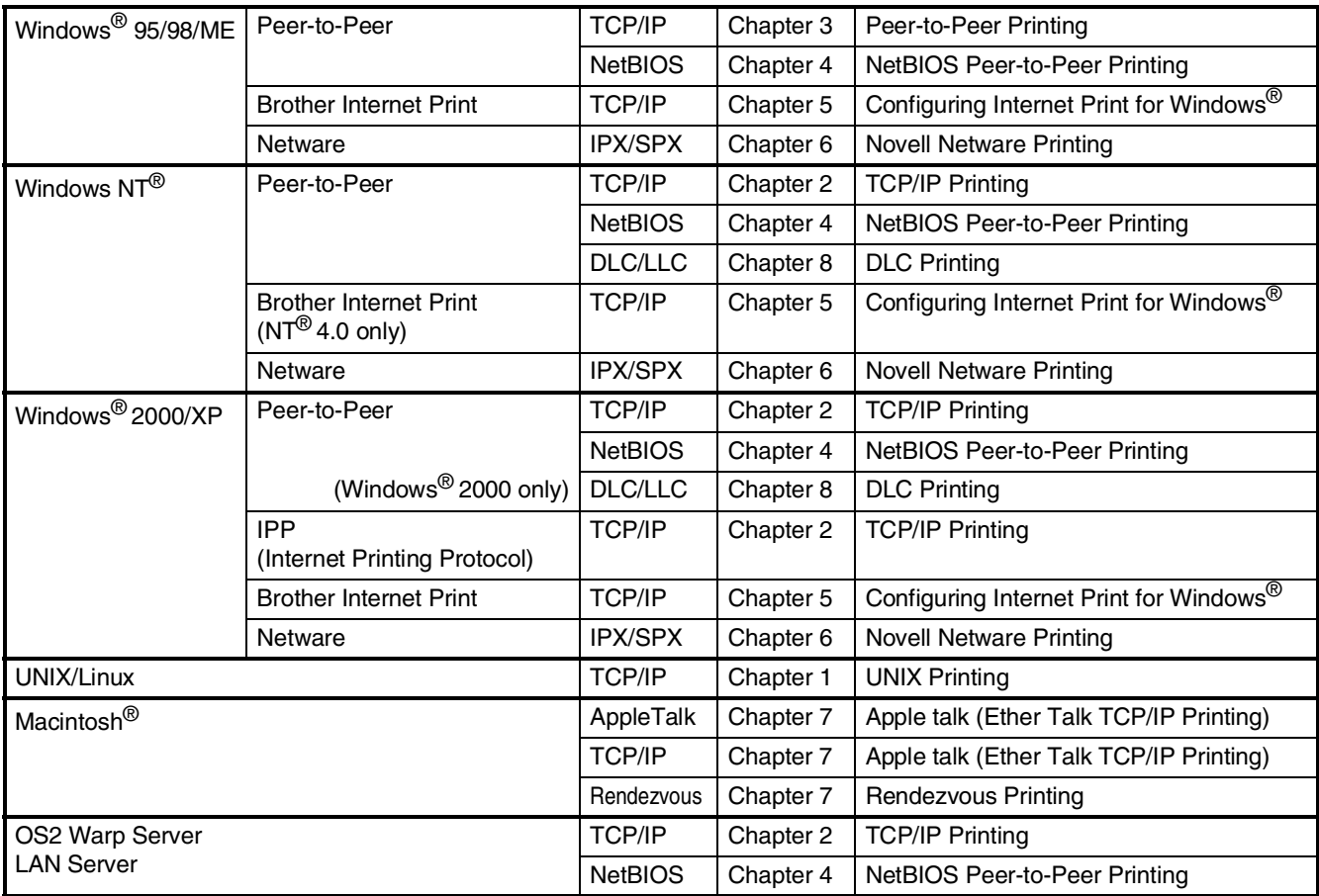

#### <span id="page-52-1"></span>**Installing the BRAdmin Professional Configuration Utility (Windows® Users Only)** Setting Up<br>the Machine Setting Up the Machine The BRAdmin Professional software utility is designed to manage your Brother network connected devices such as network-ready printers and/or network-ready Multifunction devices in a Local Area Network (LAN) environment. BRAdmin Professional can also be used to manage devices from other manufacturers whose products support SNMP (Simple Network Management Protocol). For more information on BRAdmin Professional go to <http://solutions.brother.com> ® Windows g<br>DSD Insert the supplied CD-ROM for Windows® 3 Click Network Applications for Optional NCinto your CD-ROM drive. The opening 9100h. screen will appear automatically. Follow the on-screen instructions. brother Windows® Parallel  $\overline{\bullet}$ 2 Click the **Install Software** icon on the menu screen. 4 Click **BRAdmin Professional** and follow **MFC-8820D MFL-Pro Suite** brother Windows ®<br>® Parallel the on-screen instructions. **O** Install Software 5<br>Z **E** On-Line Registration brother Documentation yay Brother Solutions Center  $2$  Help *l*indows<sup>®</sup><br>Network 内区 Windows

# <span id="page-52-0"></span>**Web BRAdmin (Windows® Users Only)**

Brother has also developed Web BRAdmin, an enterprise network software utility that enables management of Brother and other SNMP compliant devices in larger LAN/WAN environments.

This software is Web server based and requires the installation of Microsoft's Internet Information Server and Sun's Java client software. To learn more about the Web BRAdmin software or to download it, please go to <http://solutions.brother.com/webbradmin>

Macintosh

Macintosh acintosh<sup>®</sup><br>Network

ั<br>เม Administrators

Administrators

g<br>DSD

®

## <span id="page-53-0"></span>**Setting your IP Address, Subnet Mask and Gateway using BRAdmin Professional (Windows® Users Only)**

<sup>1</sup> Start BRAdmin Professional, and select **TCP/IP**.

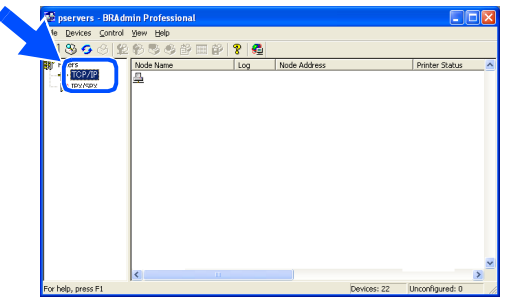

**2** Select **Search Active Devices** from the **Devices** menu. BRAdmin will search for new devices

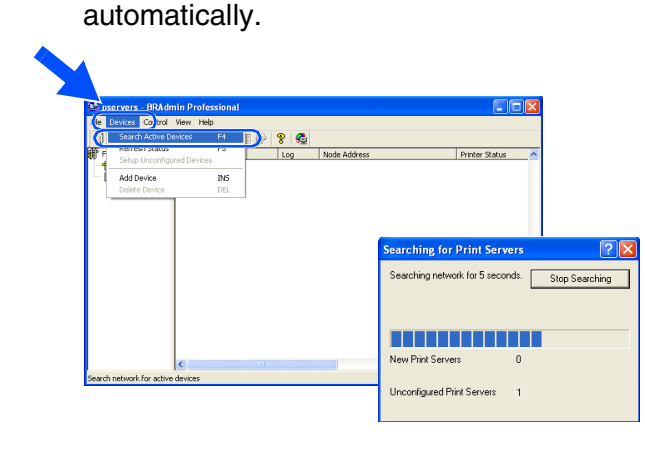

**3** Double-click the new device.

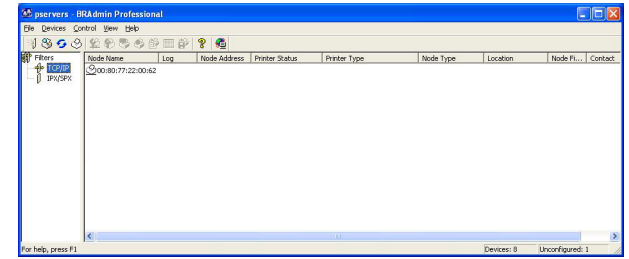

4 Enter the **IP Address**, **Subnet Mask** and **Gateway**, and then click the **OK** button.

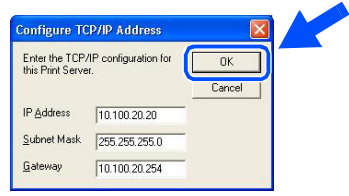

**5** The address information will be saved to the printer.

# <span id="page-54-0"></span>**Options**

The MFC has the following optional accessories. You can expand the capabilities of the MFC by adding these items.

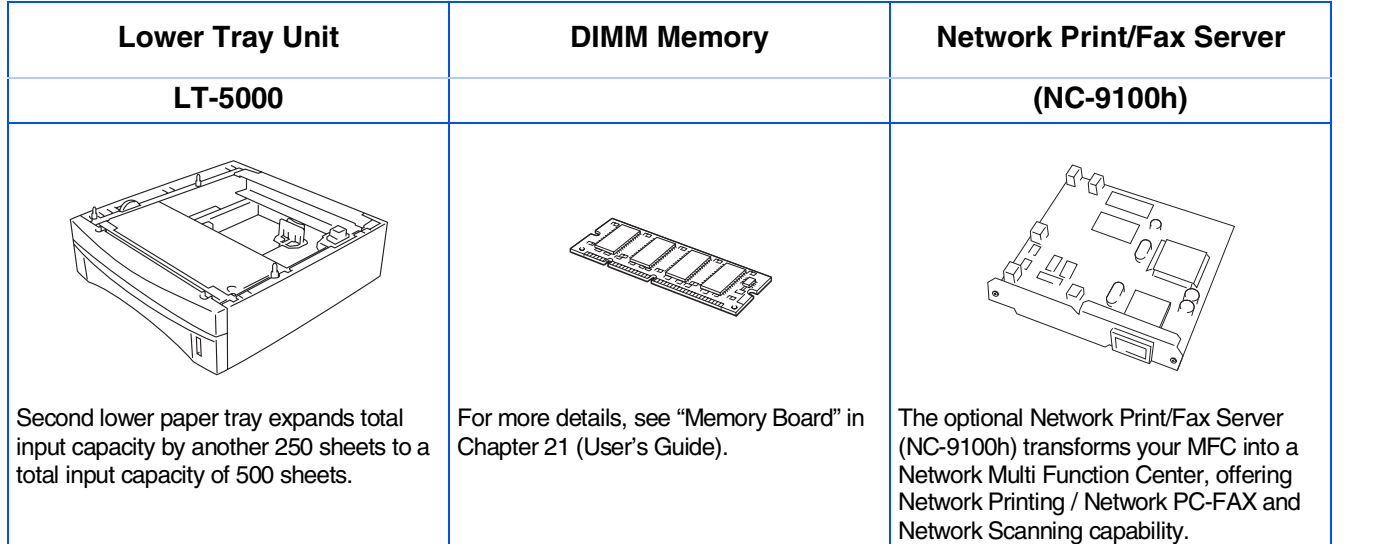

# <span id="page-54-1"></span>**Replacement Consumables**

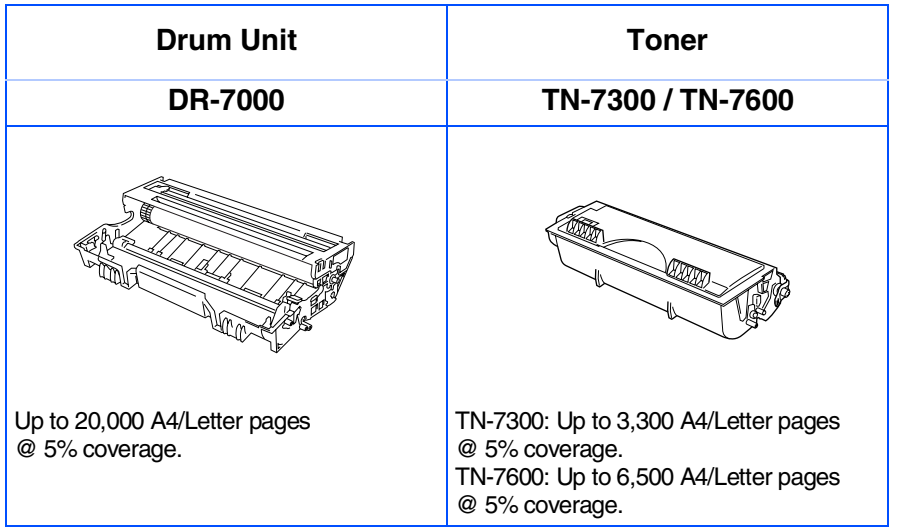

Macintosh g<br>DSD

®

#### **Trademarks**

The Brother logo is a registered trademark of Brother Industries, Ltd.

Brother is a registered trademark of Brother Industries, Ltd.

Multi-Function Link is a registered trademark of Brother International Corporation.

© Copyright 2003 Brother Industries, Ltd. All rights reserved.

Windows, Microsoft and Windows NT are registered trademarks of Microsoft in the U.S. and other countries. Macintosh, QuickDraw, iMac and iBook are trademarks or registered trademarks of Apple Computer, Inc.

Postscript and Postscript Level 3 are registered trademarks or trademarks of Adobe Systems Incorporated.

PaperPort and TextBridge are registered trademarks of ScanSoft, Inc.

Presto! PageManager is a registered trademark of NewSoft Technology Corporation.

Each company whose software title is mentioned in this manual has a Software License Agreement specific to its proprietary programs.

**All other brand and product names mentioned in this manual are registered trademarks of their respective companies.**

#### **Compilation and Publication**

Under the supervision of Brother Industries Ltd., this manual has been compiled and published, covering the latest product descriptions and specifications.

The contents of this manual and the specifications of this product are subject to change without notice.

Brother reserves the right to make changes without notice in the specifications and materials contained herein and shall not be responsible for any damages (including consequential) caused by reliance on the materials presented, including but not limited to typographical and other errors relating to the publication.

This product is designed for use in a Professional Environment.

©2003 Brother Industries, Ltd.

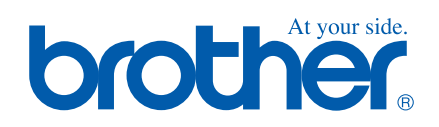

UK Version A